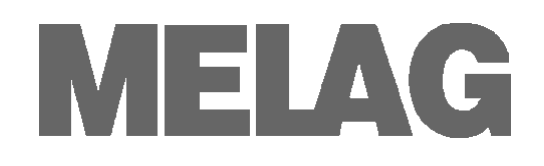

# **Техническое руководство**

# **Моечно-дезинфицирующая установка**

# **MELA***therm®***10**

**с программным обеспечением версии 1.3**

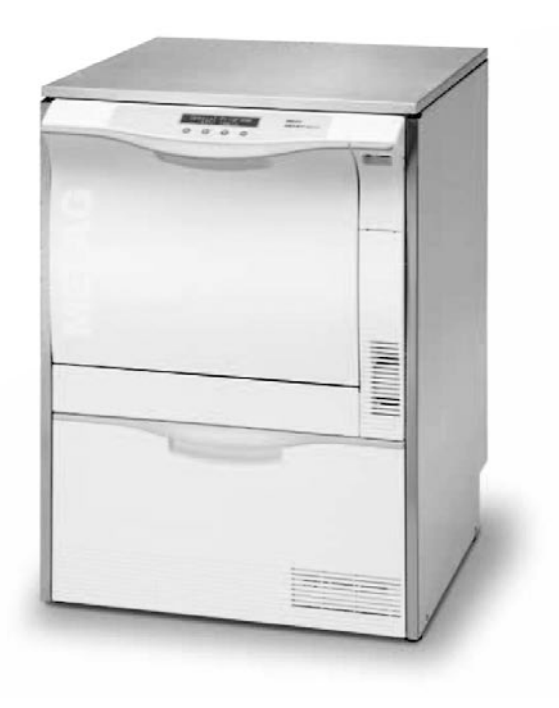

**Для пользователей и обслуживающего персонала**

Перед введением MELA*therm*®10 в эксплуатацию, внимательно ознакомьтесь с приложенной инструкцией по эксплуатации. Данная инструкция содержит важные рекомендации по технике безопасности. Храните инструкцию в непосредственной близости от устройства. Она является неотъемлемой частью устройства.

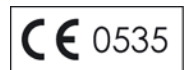

# **Введение**

Данная инструкция была составлена для моечно-дезинфицирующей установки MELA*therm*® 10.

Вы также получите Инструкцию по эксплуатации для MELA*therm*® 10. Она содержит важные рекомендации и информацию по технике безопасности, необходимой для функционирования MELA*therm*® 10. Перед введением MELA*therm*® 10 в эксплуатацию прочитайте инструкцию по эксплуатации внимательно и последовательно.

Техническое руководство предназначено для обслуживающего и другого персонала.

### **Техническое руководство MELA***therm***®10**

Действительно для MELA*therm*® 10 с программным обеспечением версии v1.3

Ответственный за содержание: технический отдел

MELAG Medizintechnik oHG Geneststraße 6-10 10829 Berlin Germany

E-Mail: info@melag.de www.melag.de

© 2012 MELAG

Документ: TH\_RUS\_10DT.docx/Редакция: 0 – 12/1655

Возможны технические изменения

https://stomshop.pro

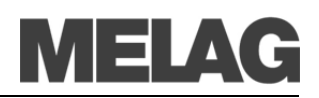

# Содержание

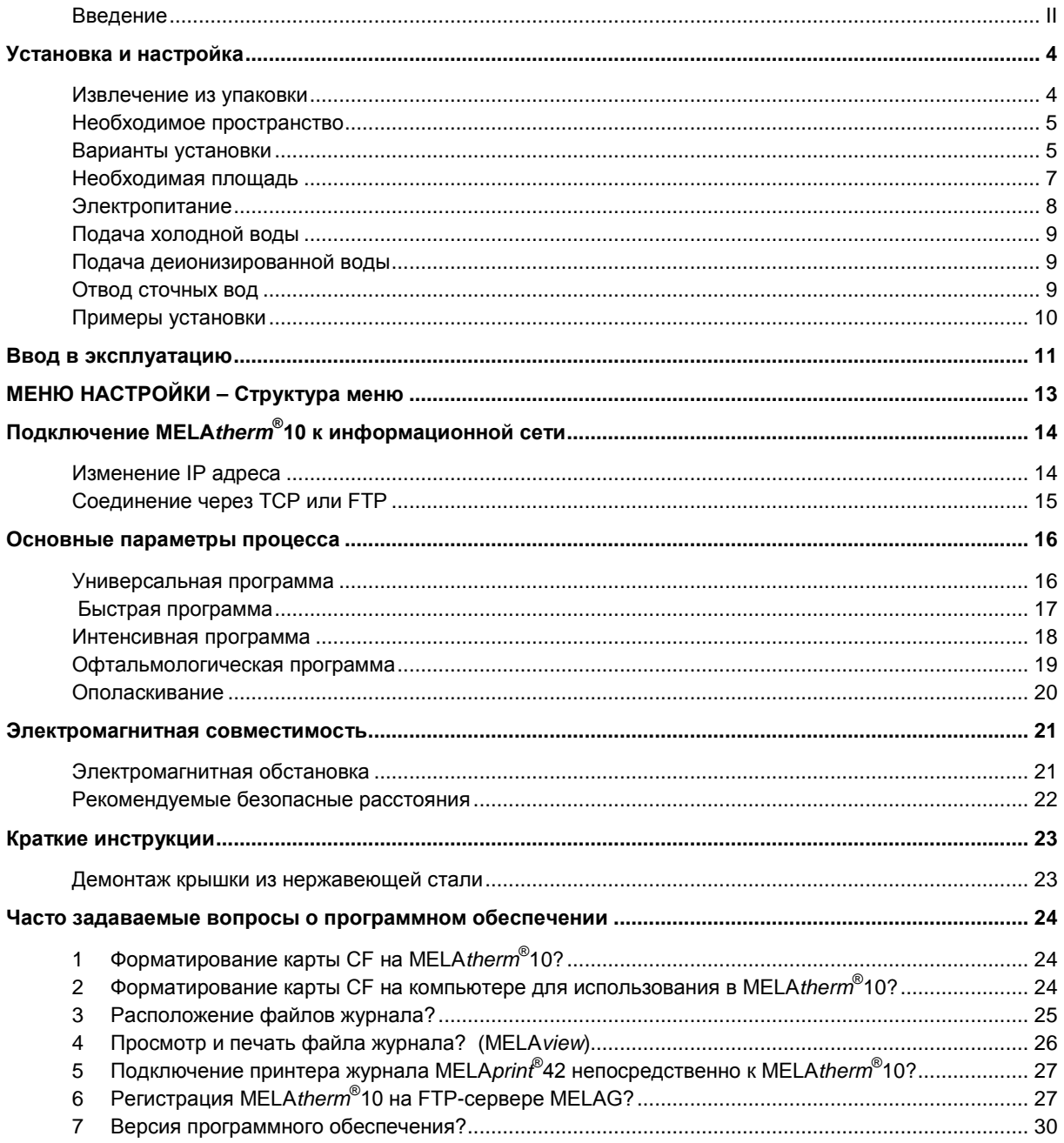

# **Установка и настройка**

<span id="page-3-0"></span>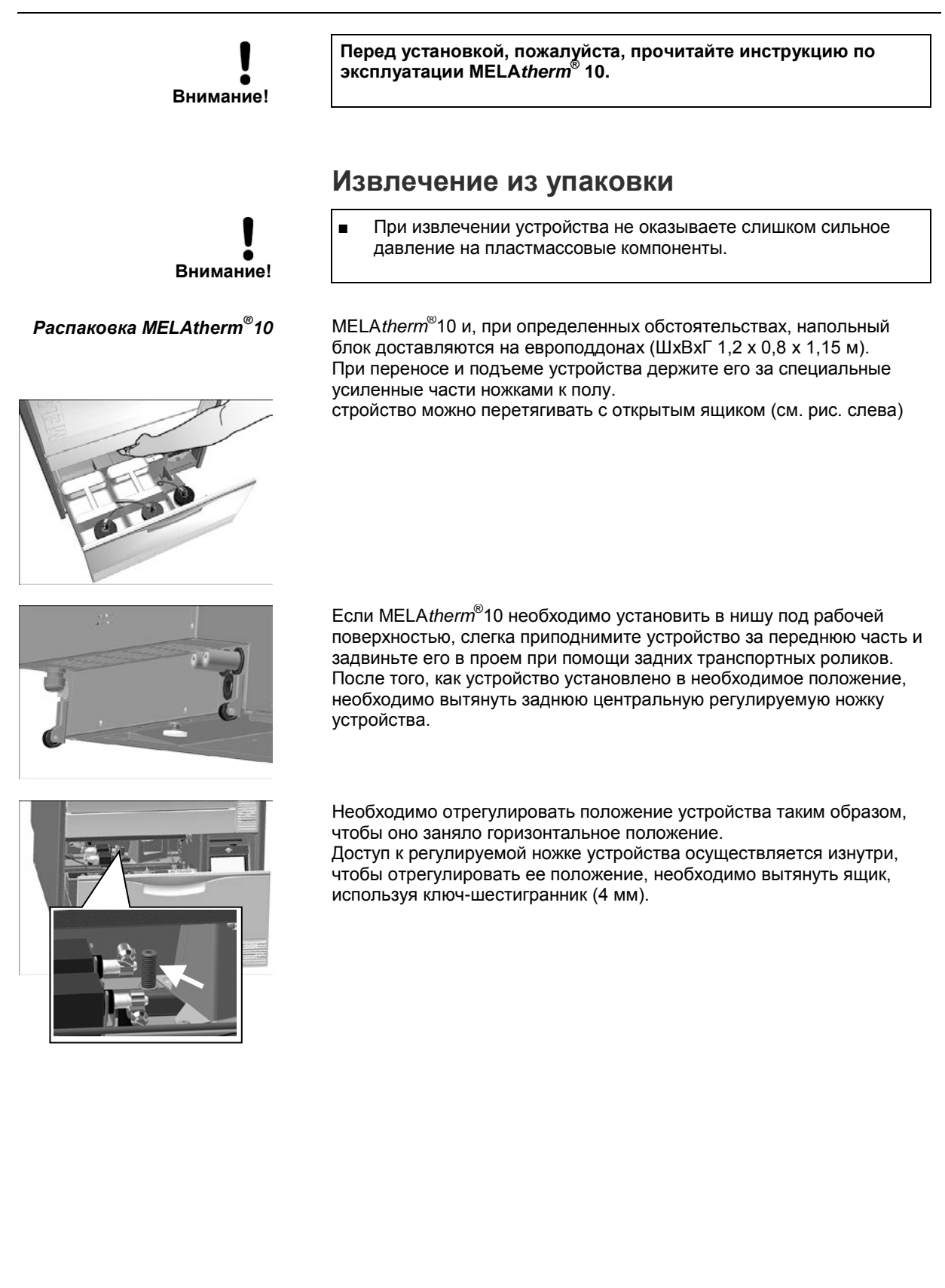

### **Необходимое пространство**

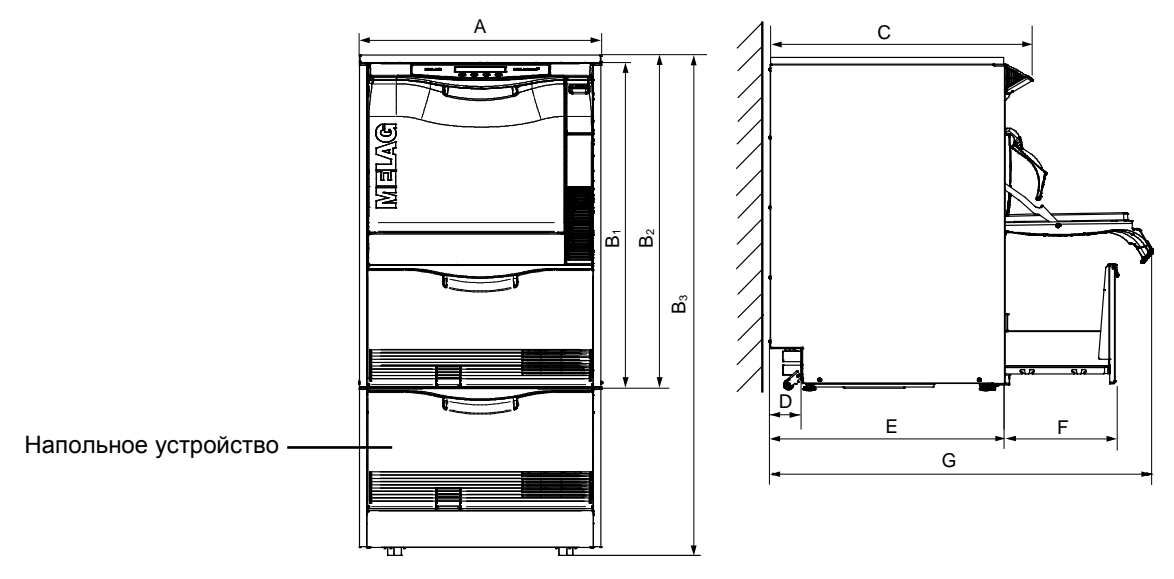

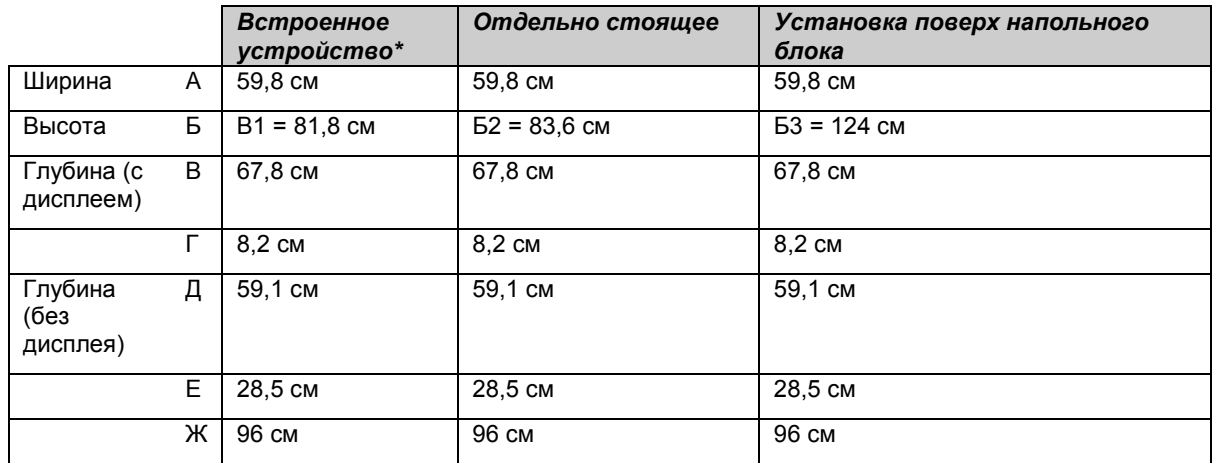

\*без крышки из нержавеющей стали

## **Варианты установки**

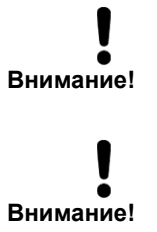

- При любых вариантах установки запрещается монтировать какое-либо оборудование возле задней панели устройства.
- При установке/настройке MELA*therm*® 10, пожалуйста, убедитесь, что смежные отсеки, фурнитура и соединения защищены от конденсата.
- **Несоблюдение этого правила может привести к повреждению соединений из-за пара.**

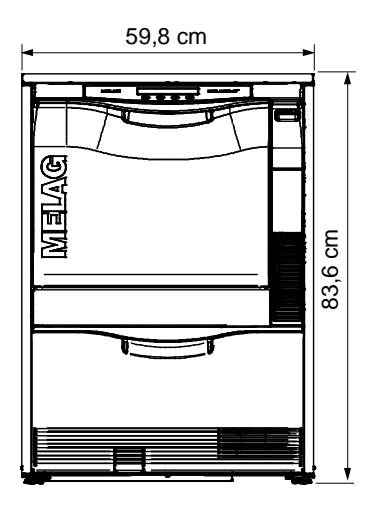

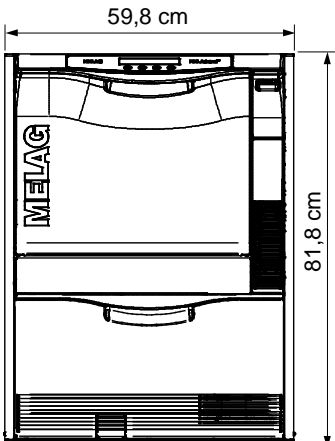

59,8 cm

山地区

124,0 cm

#### *Отдельно стоящее*

Отдельно стоящее устройство с дополнительной крышкой из нержавеющей стали

### *Встроенное устройство*

Устанавливается под рабочей поверхностью рядом с другими напольными устройствами. Необходимое пространство: минимум 60 см в ширину, 60 см в глубину и 82 см в высоту.

Если MELA*therm*® 10 установлен в L-образный угол, ящики устройства могут быть заблокированы справа или слева и могут не открываться.

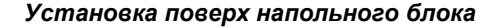

MELA*therm*® 10 можно установить на напольный блок. Такой способ обеспечивает особенную эргономичность при работе и загрузке устройства. Напольный блок может также использоваться как место для хранения, например, реагентов.

Общая высота с напольным блоком – 1,24 м.

Можно также использовать крышку из нержавеющей стали.

Напольное устройство

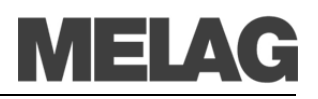

### *Монтаж MELAtherm® 10 с напольным блоком*

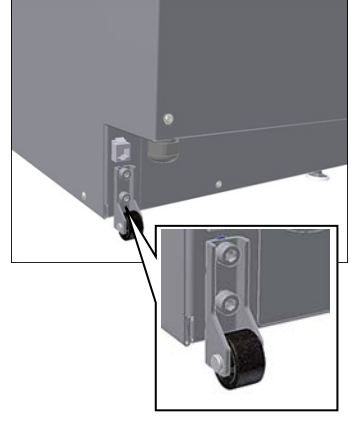

Для установки MELA*therm*® 10 на напольный блок выполните следующие действия:

- **1.** Отвинтите задние ролики и направляющие (шестигранник 6 мм).
- **2.** Вытяните и уберите ножки устройства при помощи гаечного ключа (24 мм).
- **3.** Установите четыре болта на всех углах напольного блока каждый с 1мм и 3 мм плоскими шайбами и поместите MELA*therm*® 10 на напольный блок.

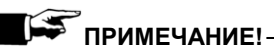

Если зазор между верхним краем напольного блока и нижней поверхностью слишком большой, 1 мм плоскую шайбу можно не использовать.

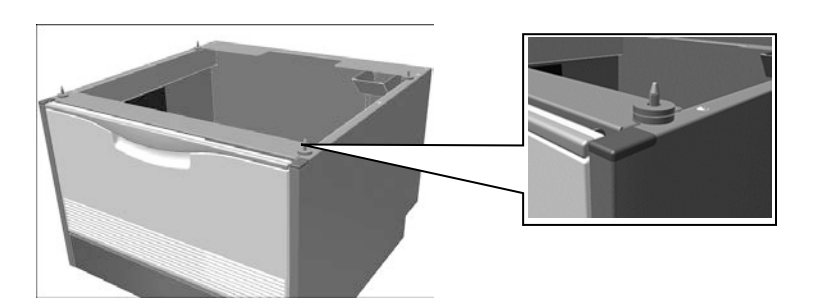

*Перемещение MELAtherm® 10 с напольным блоком в другое место*

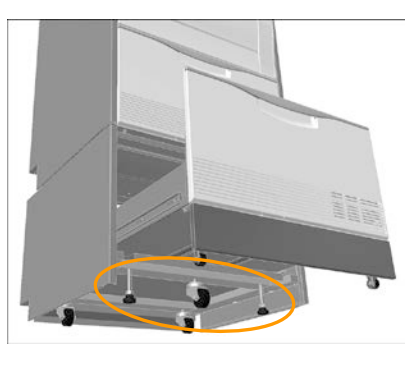

Напольный блок также имеет 3 транспортных ролика.

Для транспортировки устройства, передние транспортные ролики необходимо слегка выдвинуть, а передние ножки немного закрутить внутрь.

После транспортировки третий транспортный ролик необходимо опять закрутить внутрь, а обе ножки выдвинуть.

Как выдвинуть и вкрутить ножки устройства, описано на странице [7,](#page-6-0) **[Регулировка устройства с напольным блоком](#page-6-0)**.

### *Водоочистительное устройство*

Для подключения водоочистительного устройства к MELA*therm*® 10 может потребоваться дополнительное место. Если MELA*therm*® 10 используется как встроенное устройство, его необходимо подключать к смежному напольному устройству. Необходимое пространство для MELA*dem*® 53: Ø24 х 56,5 см (Г x В) и небольшое пространство над MELA*dem*® 53, чтобы обеспечить свободный доступ для патрубков.

используя ключ-шестигранник (4 мм), см. стр. [4.](#page-3-0)<br>Для того, чтобы отрегулировать MELA*therm*®10, который установлен

### **Необходимая площадь**

*Уровень и плоскость* Поместите MELA*therm*® 10 на плоскую горизонтальную поверхность. Конструкция устройства позволяет компенсировать неровности пола до 10 мм.  $Pe$ гулировка устройства Приведите MELAtherm®10 в горизонтальное положение путем выкручивания или закручивания ножек с помощью гаечного ключа (24 мм), а затем плотно закрутите гайки при помощи гаечного ключа (13 мм). Отрегулируйте центральную ножку устройства изнутри,

на напольном блоке, нужно сделать следующее:

<span id="page-6-0"></span>*Регулировка устройства с напольным блоком*

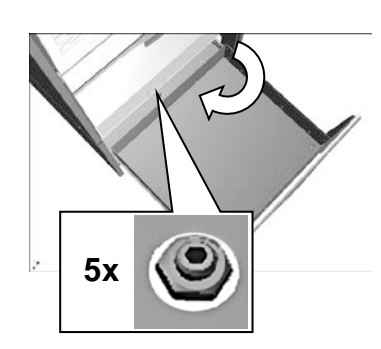

### *Регулировка опорных роликов на ящике напольного блока*

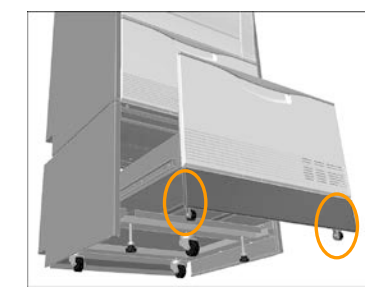

- Полностью извлеките ящик напольного блока, для получения свободного доступа к винтам роликов и ножкам блока (см. рис. слева).
- Немного выкрутите третий передний ролик и слегка закрутите передние ножки напольного устройства.

Теперь можно устанавливать верхний блок в его окончательное положение.

- Теперь выкрутите две передние ножки напольного блока и закрутите передний ролик (шестигранник 5 мм).
- При необходимости задние ножки также поддаются регулировке.
- Теперь зафиксируйте положение винтов с внутренним шестигранником, зафиксировав гайки.

Чтобы отрегулировать опорные ролики на ящике напольного блока, выполните следующие действия:

- Максимально выдвиньте ящик.
- Удалите внутренний коврик.
- Удалите защитные колпачки шестигранников в основании ящика.
- Отрегулируйте высоту опорных роликов, вкручивая или выкручивая их при помощи ключа-шестигранника (5 мм).

*Масса* Без крышки из нержавеющей стали MELA*therm*® 10 весит 79 кг\* (85 кг с крышкой из нержавеющей стали).

MELA*therm*® 10 с напольным блоком весит 106 кг\* и может вмещать 6 пятилитровых канистр.

\*вес указан без учета содержимого канистр и загрузки устройства

### **Электропитание**

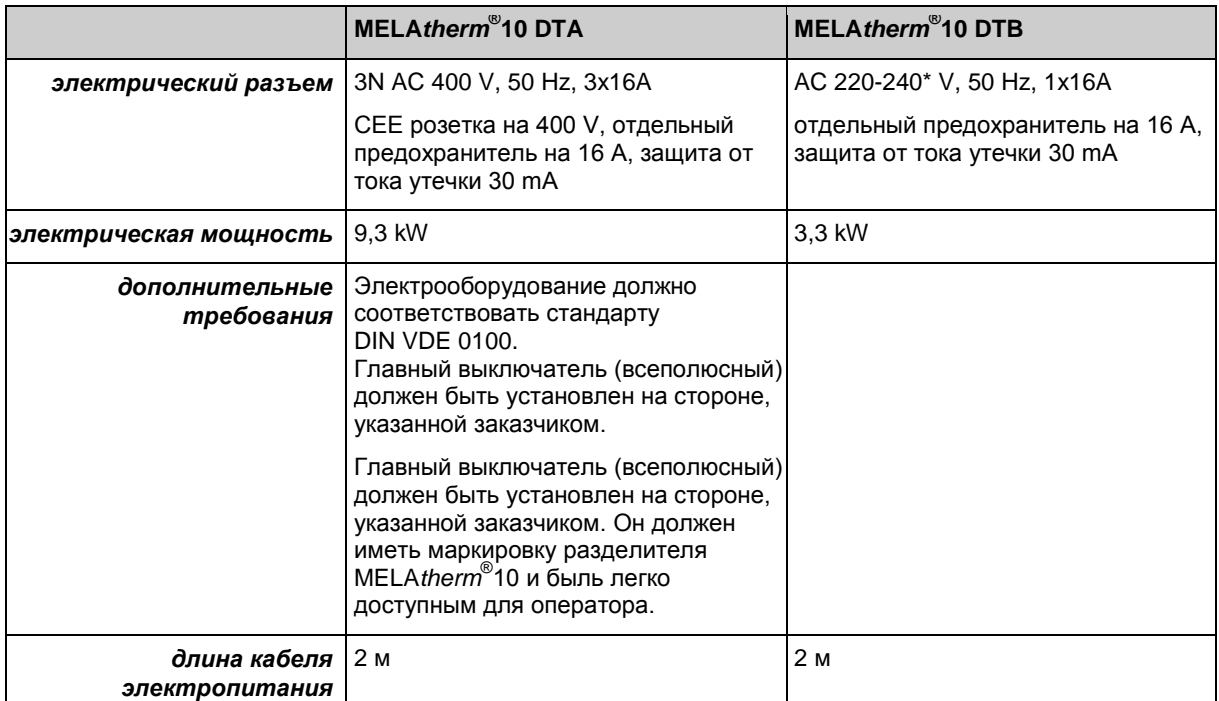

\*макс. диапазон напряжений 207 – 253 V

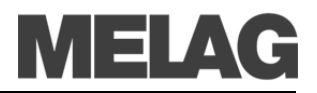

*Устройство для печати файлов журнала MELAprint® 42*

Если вы захотите подключить принтер журнала MELA*therm*® 10, вам понадобится дополнительное гнездо для вилки.

### **Подача холодной воды**

Устройство может получать холодную воду непосредственно из водопровода. При этом вода должна быть как минимум питьевого качества.

Шланг для подачи холодной воды MELA*therm*® 10 подсоединяется к отсечному клапану (угловому клапану) для холодной воды, длина шланга составляет 1,8 м.

**Всегда соблюдайте все местные нормативные указания.** Поскольку MELA*therm*® 10 препятствует обратному току питьевой воды в соответствии с EN 1717, дополнительное устройство, защищающее от противотока, не требуется.

- *Требования* Разъем для холодной воды 3/4"
	- Запрещается снимать фильтр водозапорного клапана в шланге холодной воды.
- *Минимальное давление* Для холодной и деионизированной воды 150 kPa (1,5 bar)
- **Рекомендованное давление •** Для холодной и деионизированной воды 250 kPa (2.5 bar)
	- 1000 kPa (10 bar)

### **Подача деионизированной воды**

Длина стандартного шланга подачи деионизированной воды составляет 1,8 м. Для подачи деионизированной воды необходим разъем 3/4".

Если используется водоумягчительная установка MELA*dem*® 53, ее необходимо снабдить системой защиты от обратного тока воды и аппаратом для аэрации труб в соответствии с EN 1717.

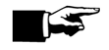

### **ПРИМЕЧАНИЕ!**

Если используется центральная система водоумягчения, максимальная допустимая проводимость составляет 5 µ мкС.

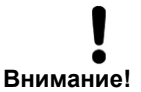

*Рекомендуется использовать отдельной сток*

### ■ **Шланг подачи холодной воды и шланг подачи деионизированной воды ни в коем случае нельзя укорачивать, эти шланги не должны иметь повреждений.**

### **Отвод сточных вод**

Мы рекомендуем использовать отдельный сток с номинальным диаметром DN21. Если это невозможно, то сливной шланг может быть присоединен к другому стоку.

При подсоединении к другому стоку, вместо имеющегося очистного сифона, можно использовать специальный двухкамерный сифон MELAG (предлагается под заказ, арт. № 26635) это позволит снизить шум от стекающей воды.

*Шланг для сточных вод* Для подсоединения MELA*therm*® 10 к системе отвода сточных вод, в комплект поставки устройства включен специальный шланг длиной 1,8 м. Сточный шланг нельзя укорачивать, его можно только удлинить (максимум до 4 м). Отверстие стока должно быть расположено на высоте от 0,4 м до 1 м относительно нижнего края устройства. Если сточное соединение расположено ниже уровня 40 см, шланг необходимо изогнуть дугой, чтобы верхняя ее часть находилась на высоте не менее 40 см.

> Если MELA*therm*® 10 установлен на напольный блок, верхняя часть дуги шланга должна находиться на высоте не менее 75 см.

*Максимальное давление воды (статическое)* 

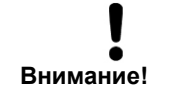

■ **Всегда соблюдайте инструкции по установке. Несоблюдение этого требования может привести к неисправности в работе MELA***therm***® 10.**

**Примеры установки**

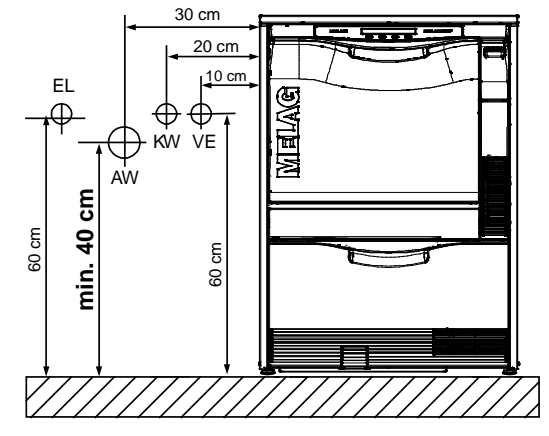

1а) Высота сточного отверстия от 40 см до 100 см 1б) Аналогично 1а, но шланг дугообразно изогнут

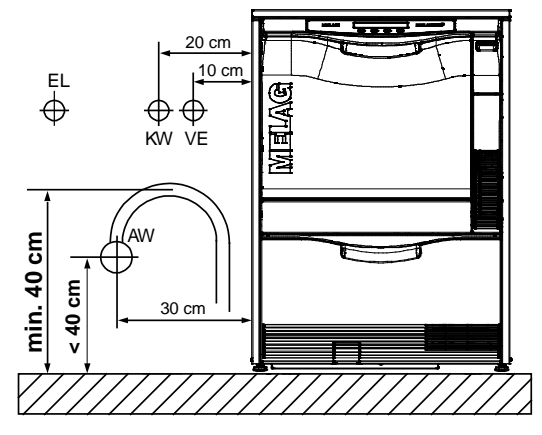

(сточное отверстие расположено ниже уровня 40 см)

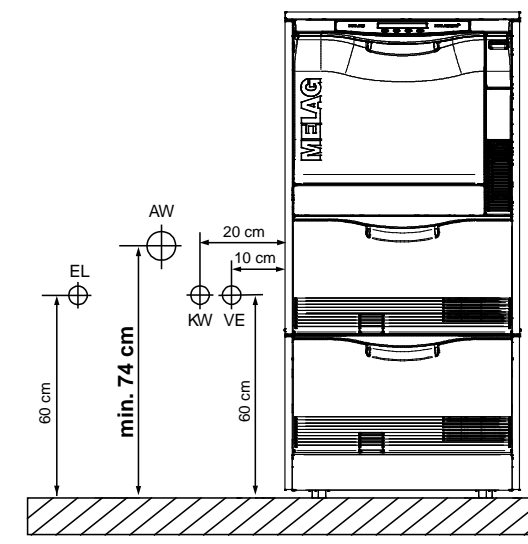

2а) Высота сточного отверстия от 75 см до 135 см

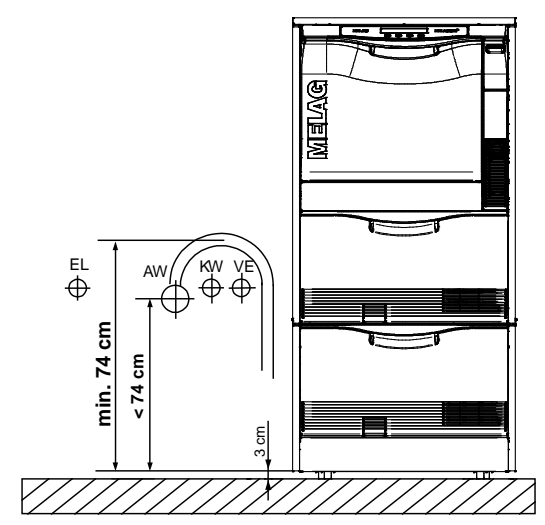

2б) Аналогично 2а, но шланг дугообразно изогнут (сточное отверстие расположено ниже уровня 75 см)

# **Ввод в эксплуатацию**

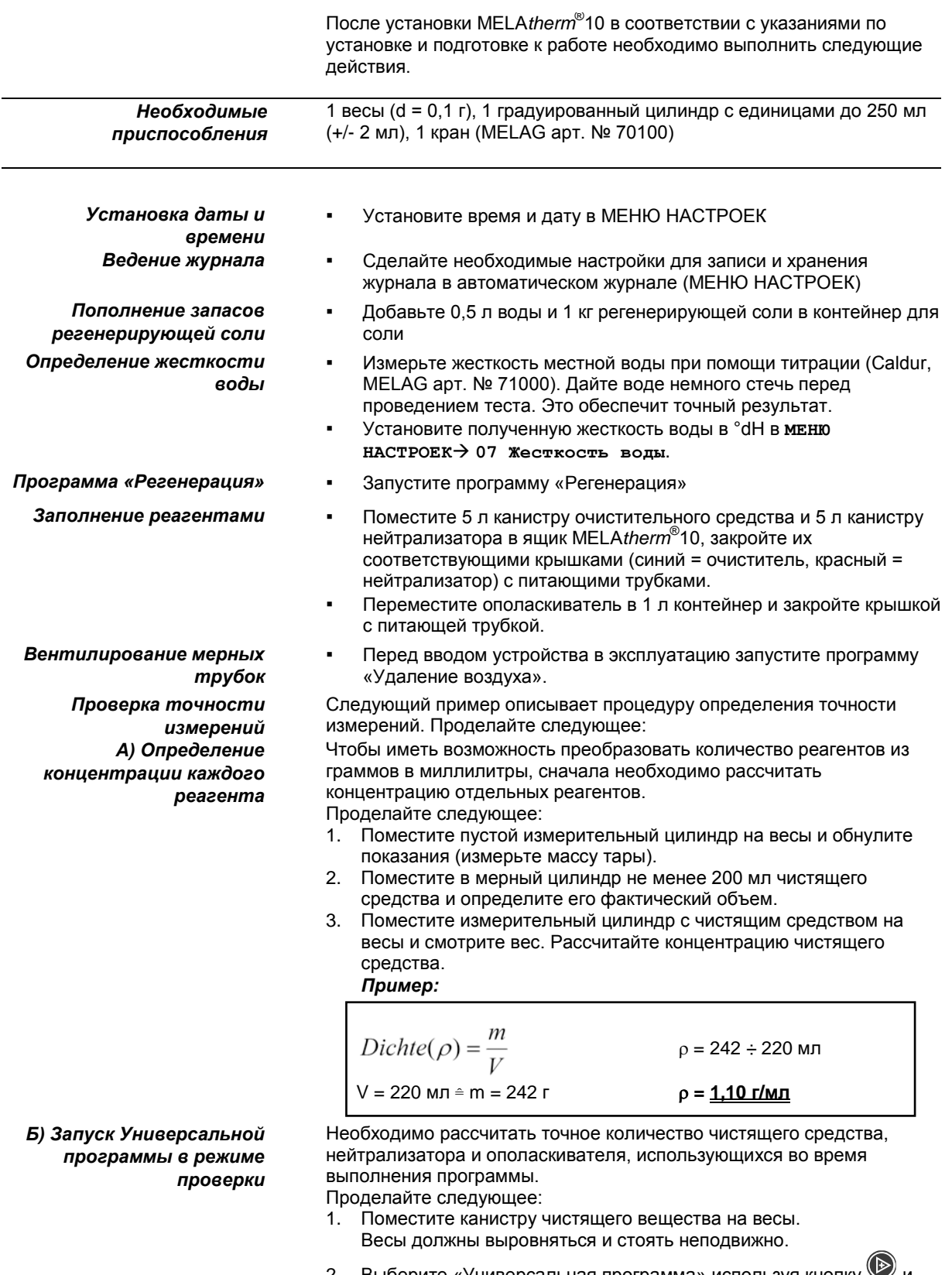

- 2. Выберите «Универсальная программа» используя кнопку  $\heartsuit$  и
- запустите в режиме проверки (нажмите  $\blacktriangledown$  и  $\blacktriangledown$  одновременно). 3. Активируйте неполный цикл «Очистка» весов незадолго до измерения (примерно 30°С) и установите на ноль.
- 4. После неполного цикла «Очистка» отметьте количество

чистящего вещества использованного в граммах. Используйте остановку проверки.

- 5. Поменяйте канистру чистящего вещества на нейтрализатор и установите весы на ноль.
- 6. Используйте остановку проверки.
- 7. Поменяйте канистру чистящего вещества на нейтрализатор и установите весы на ноль.
- 8. Поменяйте канистру с нейтрализатором на канистру с ополаскива телем и обнулите показания.
- 9. Используйте остановку проверки.
- 10. Отметьте потребление в граммах после неполного цикла «Дезинфекция». Уберите весы. Дайте устройству завершить сушку.

*Пример:*

Масса чистящего средства, затраченного при выполнении «Универсальной программы» составила 30 г  $\rightarrow$  m<sub>R</sub> = 30,8 г.  $\rightarrow$  $m_R = 30,8 r$ 

11. Преобразуйте количество реагентов, потребленных в процессе выполнения «Универсальной программы» в мл, используя полученные ранее значение плотности.

*Пример:*

 $Volume(N) = m \div \rho$  $V_R = 30.8$  г ÷ 1,1 г/мл  $m_R = 30,8$  г  $p = 1,1$  **V**R = 28 **M** 

- 12. Сразу после завершения «Универсальной программы» посмотрите в журнале номинальное количество затраченного чистящего вещества.
- 13. Сравните эти значения с расчетным фактическим значением и вычислите процент отклонения.

*Пример:*

$$
x = \left(x = \frac{V_{IST}}{V_{SOL}} - 1\right) .100\%
$$
\n
$$
V_{\text{peanbh}:} V_{\text{R}} = 28 \text{ MJ}
$$
\n
$$
V_{\text{HOMMHAJL}}: V_{\text{R}} = 27,8 \text{ MJ}
$$
\n
$$
X = \underbrace{0.7 \text{ %}}_{\text{MOMMHAJL}} = 1.100\%
$$

Данный пример дает отклонение 0,7%.

- Выполните пробный запуск «Универсальной программы» или «Быстрой программы» с загрязненной закладкой.
- Оцените результат очистки и сушки по окончании программы.

Если основные параметры процесса нуждаются в оптимизации, это можно сделать в МЕНЮ ДИАГНОСТИКИ И СЕРВИСА.

В высокогорных областях температура кипения ополаскивающих растворов снижается, что требует снижения температуры дезинфекции. Для достижения минимального значения A0 (3000) рекомендуются следующие параметры дезинфекции: 0 – 800 м: 90 °C, 5 мин., более 800 м: 88 °С, 10 мин.

Сбросьте счетчик технического обслуживания в МЕНЮ ДИАГНОСТИКИ.

*В) Преобразование объема израсходованного средства в ml* 

#### *Г) Сравнение с номинальным значением*

*Пробный запуск «Универсальной программы»*

*Установка в высокогорных областях*

> *Сброс счетчика эксплуатации*

# MELA

# **МЕНЮ НАСТРОЙКИ – Структура меню**

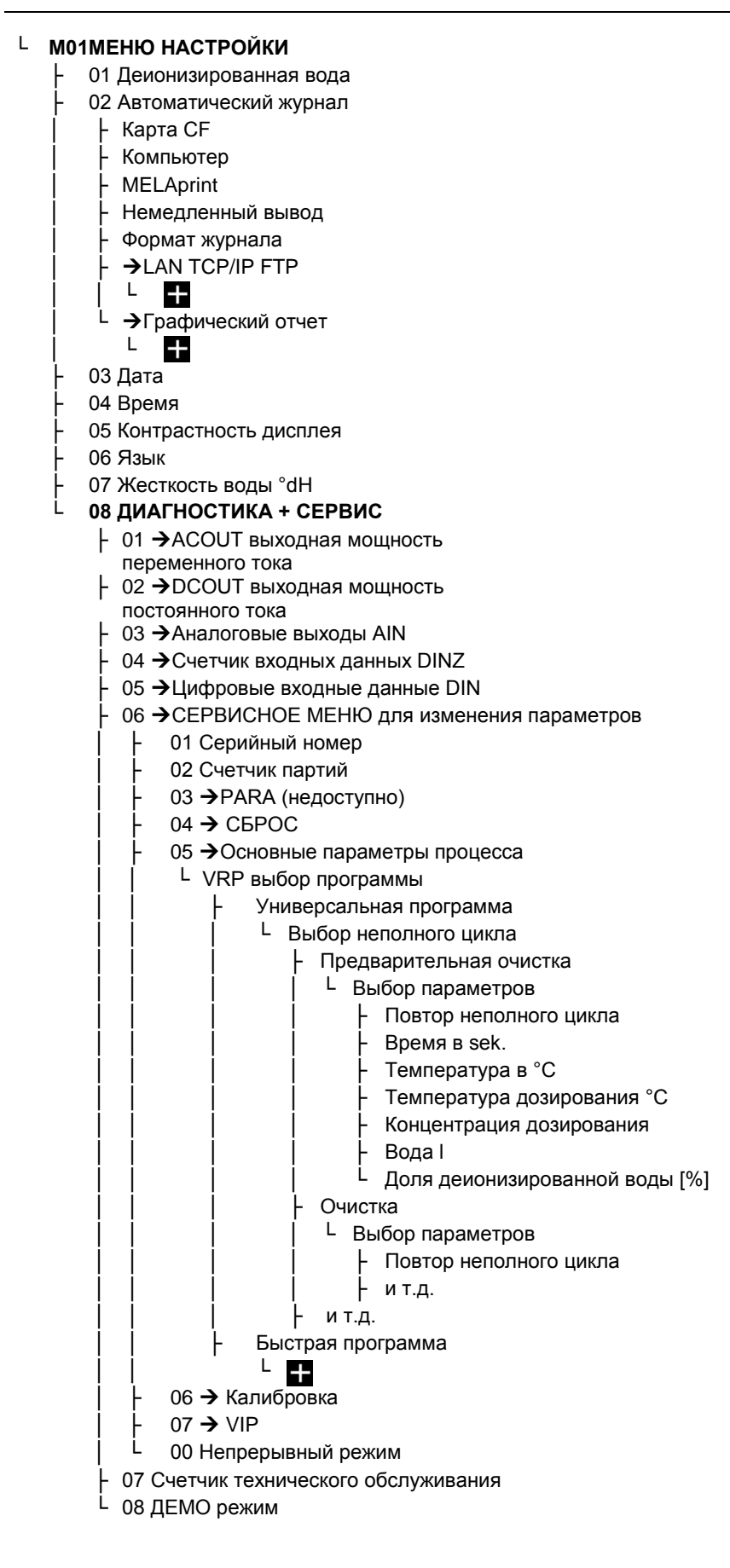

# **Подключение MELA***therm***®10 к информационной сети**

Желательно, чтобы подключение MELA*therm*® 10 осуществлялось IT компанией, обслуживающей вашу сеть.

Вы можете подключить компьютер к MELA*therm*® 10 напрямую или через сеть. Компьютер должен быть оснащен портом RJ45 (LAN). Для подключения через FTP требуется FTP-сервер (программа связи) или FTP-служба. Вывод журнала через TCP не требует FTP программы, но требует другую программу, такую как MELA*view* или MELA*soft*.

*MELAG FTP Сервер* MELAG предоставляет собственную бесплатную FTP программу. Используя FTP сервер MELAG можно одновременно зарегистрировать несколько устройств и параллельно получать данные с MELA*therm*® 10 и других устройств, таких как автоклавы. FTP сервер способен одновременно выполнять нескольких процессов. В программе FTP сервера Вы можете указать папку, в которой должны храниться файлы внешних устройств и системного журнала.

*Подключение к пользовательской сети* По умолчанию IP MELA*therm*® 10 относится к сети с указанной ниже маской. При интеграция MELA*therm*® 10 в пользовательскую сеть (и только в этом случае) требуется, чтобы Вы соблюдали следующее:

*Сеть, настраиваемая вручную* Если сеть настраивается вручную, пользователь должен знать маску подсети. Если вы используете подсети, отличающиеся от тех, что определены в MELA*therm*® 10, IT специалист должен адаптировать все IP адреса в устройстве. Если маски согласуются и все IP адреса, указанные ниже не присвоены другим устройствам, принтер журнала может быть подключен непосредственно через сеть, без каких-либо дополнительных настроек.

*Сеть, настраиваемая автоматически (DHCP)*

MELA*therm*® 10 не может управляться автоматически в динамической сети.

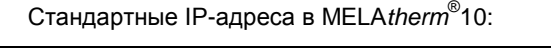

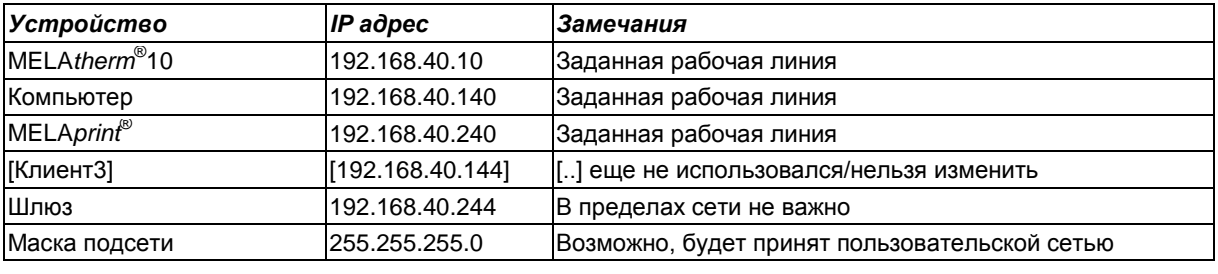

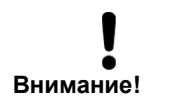

Ввод неправильного IP адреса может привести к сбоям в сети.

### <span id="page-13-0"></span>**Изменение IP адреса**

 $\circled{}$ В МЕНЮ НАСТРОЕК выберите пункт**02 Автоматический журнал**.

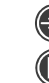

Откройте пункт Автоматический журнал.

Нажав кнопку несколько раз, перейдите к пункту **06 LAN TCP/IP FTP**.

Откройте пункт **LAN TCP/IP FTP**.

Нажав кнопку несколько раз, перейдите к желаемому носителю выводимых данных, например **MELAtherm-IP**.

Инициируйте изменение IP адреса.

Перейдите к требуемой группе цифр.

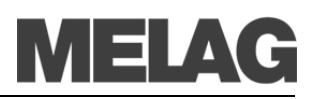

Инициируйте изменение требуемой группы цифр. Группа цифр начнет мигать.

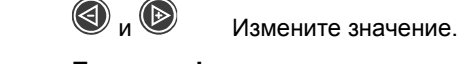

**Подсказка!** Удерживание соответствующей кнопки ускоряет увеличение/уменьшение значения.

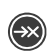

∧

Сохраните новое значение. Группа цифр перестанет мигать.

### **Соединение через TCP или FTP**

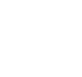

В меню **Автоматический журнал** (в МЕНЮ НАСТРОЕК) перейдите к пункту **06 LAN TCP/IP FTP** нажав кнопку несколько раз.

- Откройте пункт **LAN TCP/IP FTP**.
- Нажав кнопку несколько раз, перейдите к пункту **FTP=0 TCP=1**.

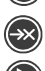

- 
- Инициируйте изменение выбранного параметра.
- Задайте требуемое значение:**FTP = 0** или **TCP = 1**
- Сохраните выбранное значение.

### **ПРИМЕЧАНИЕ!**

Если MELA*therm*® 10 интегрирован в сеть через TCP соединение, вам потребуется соответствующая программа, например MELA*view* или MELA*soft*.

Для смены пароля FTP (параметр «FTP-PW-Add») выполните следующее:

- $\circled{E}$ В меню **Автоматический журнал** (в МЕНЮ НАСТРОЕК) откройте пункт **06 LAN TCP/IP FTP**.
	- Откройте пункт **LAN TCP/IP FTP**.
		- Нажимая кнопку, выберите пункт **FTP-PW-Add**.

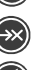

Инициируйте изменение пароля FTP.

 $\bigcircledcirc$  и  $\bigcircledcirc$  Увеличивайте или уменьшайте значение при помощи соответствующих кнопок.

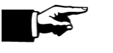

*сервер)*

**Подсказка!**

Удерживая кнопку нажатой, можно изменить пароль с шагом в 100.

Нажмите кнопку для выхода из режима.

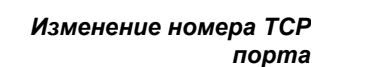

*Параметр «FTP-PW add»* 

*(необходим только при подключении через FTP* 

*в MELAtherm® 10* 

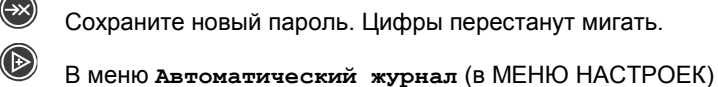

- выберите пункт **06 LAN TCP/IP FTP**.
- Откройте пункт **LAN TCP/IP FTP**.
- Нажимая кнопку, выберите пункт **Номер порта TCP** .
- Инициируйте изменение номера порта TCP.
- и Увеличивайте или уменьшайте значение при помощи соответствующих кнопок.

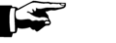

Удерживая кнопку нажатой, можно изменить пароль с шагом в 100.

Нажмите кнопку для выхода из режима.

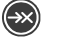

**Подсказка!**

Сохраните новый номер порта TCP. Цифры перестанут мигать.

## **Основные параметры процесса**

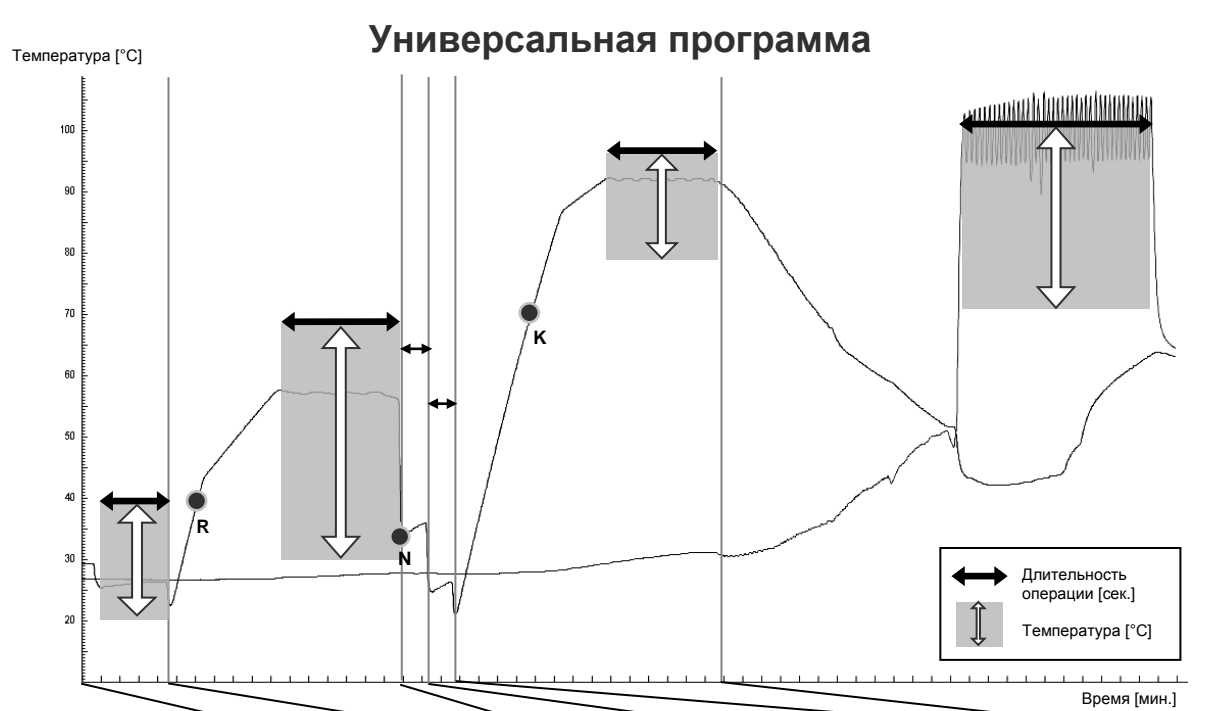

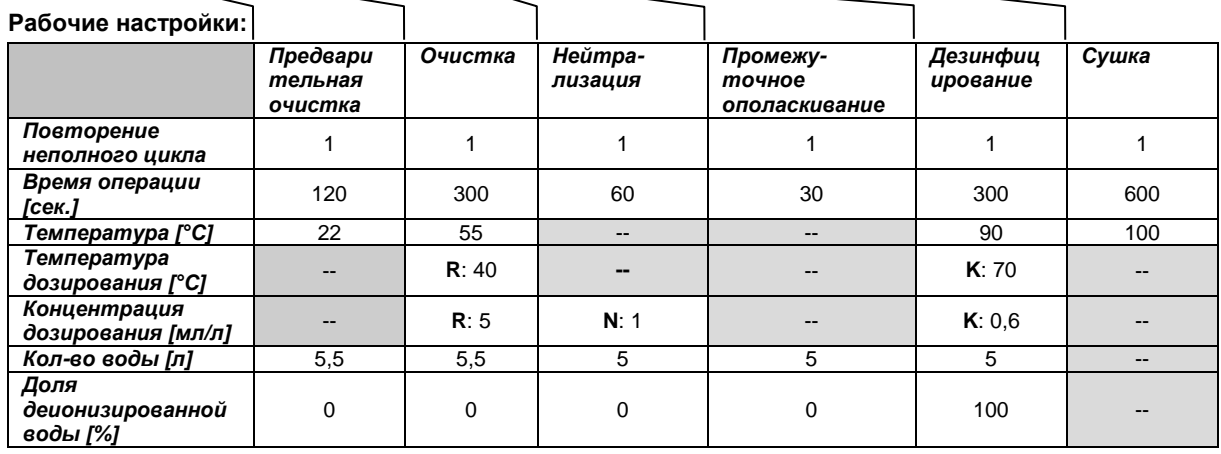

**При изменении основных параметров, пожалуйста, сделайте копию этой таблицы и внесите в нее заданные значения:**

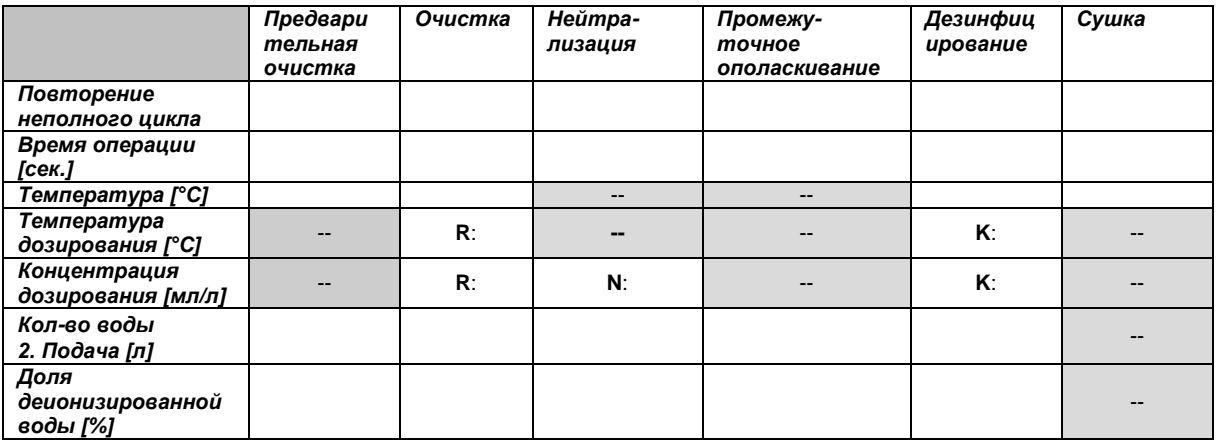

Если введенные параметры не соответствуют техническим условиям, это может привести к повреждению устройства и / или травмам и повреждению имущества. MELAG не несет никакой ответственности за такой ущерб.

Дата: Подпись техника:

# MELAG

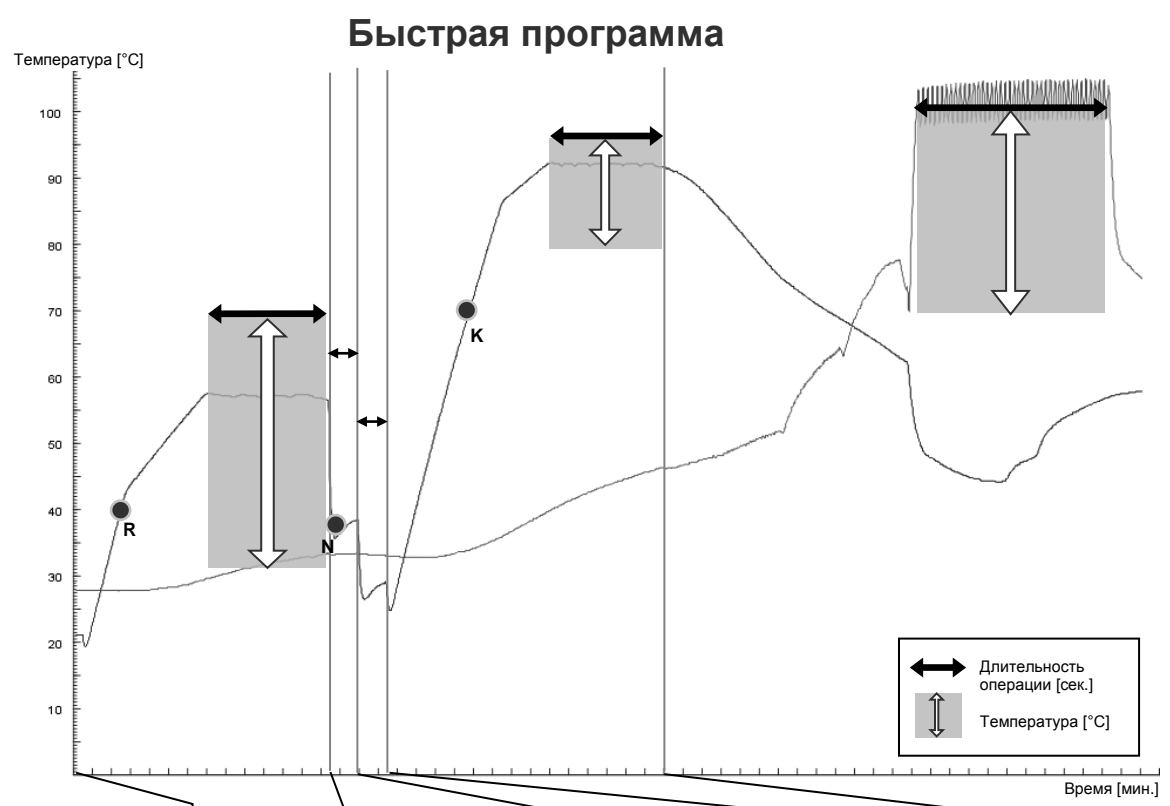

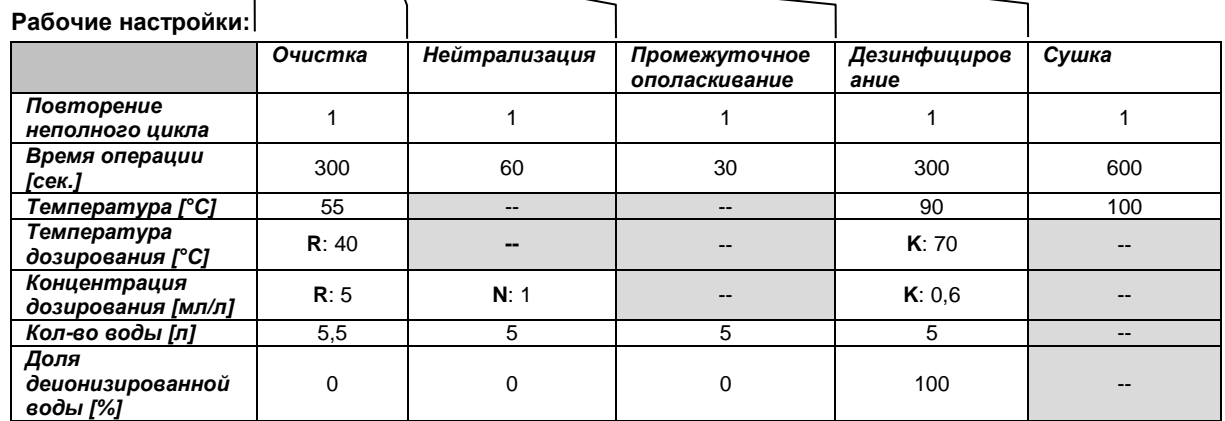

**При изменении основных параметров, пожалуйста, сделайте копию этой таблицы и внесите в нее заданные значения:**

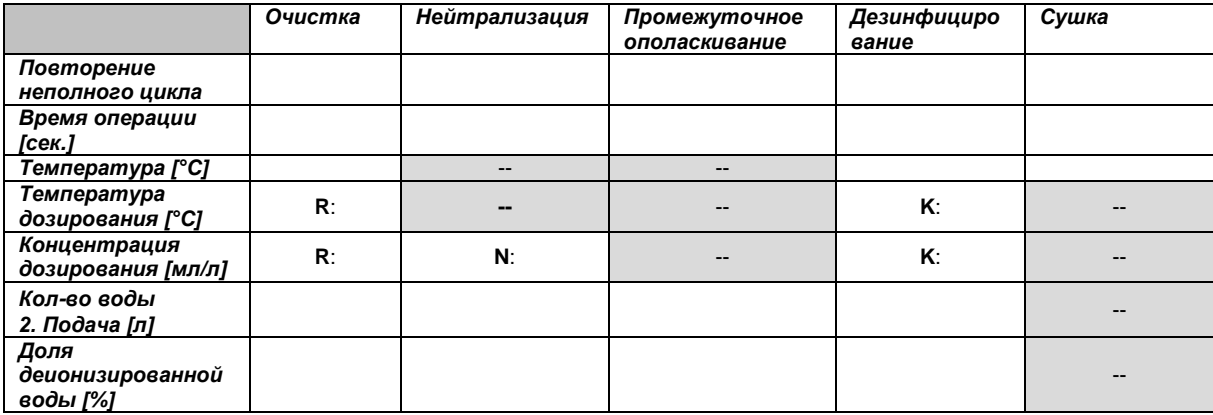

Если введенные параметры не соответствуют техническим условиям, это может привести к повреждению устройства и / или травмам и повреждению имущества. MELAG не несет никакой ответственности за такой ущерб.

Дата: <u>Под</u>пись техника: <u>Подпись техника:</u> Подпись техника: <u>Подпись техника:</u> Подпись техника: <u>Подпись с постановите по поте</u>

## **Интенсивная программа**

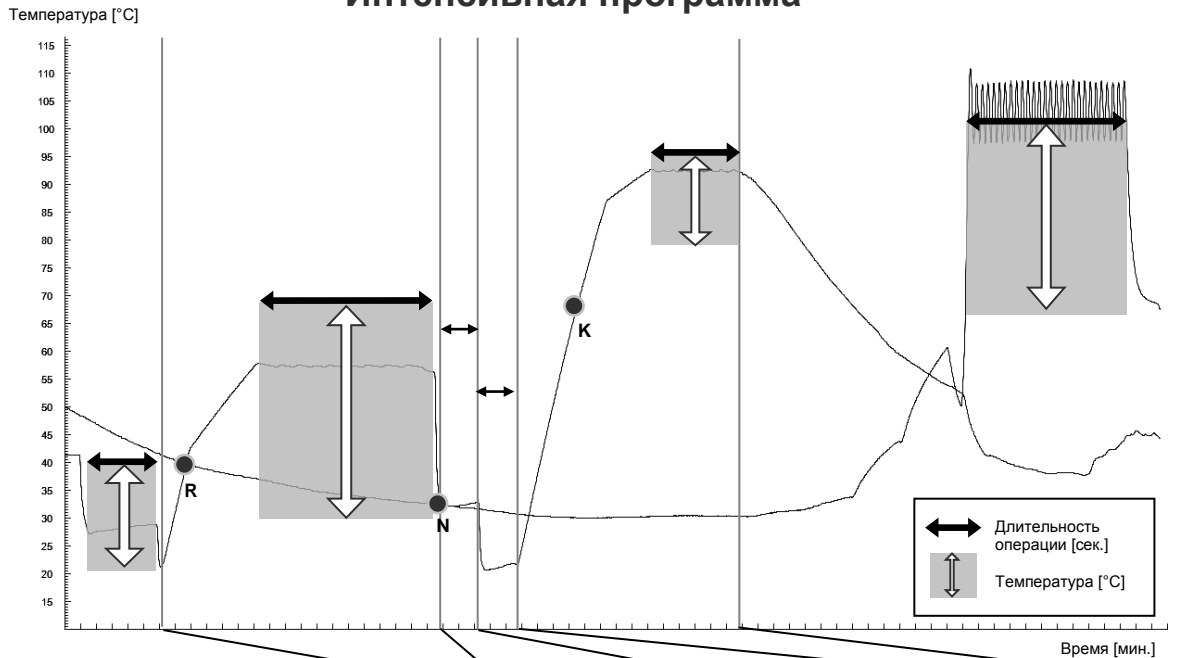

### **Рабочие настройки:**

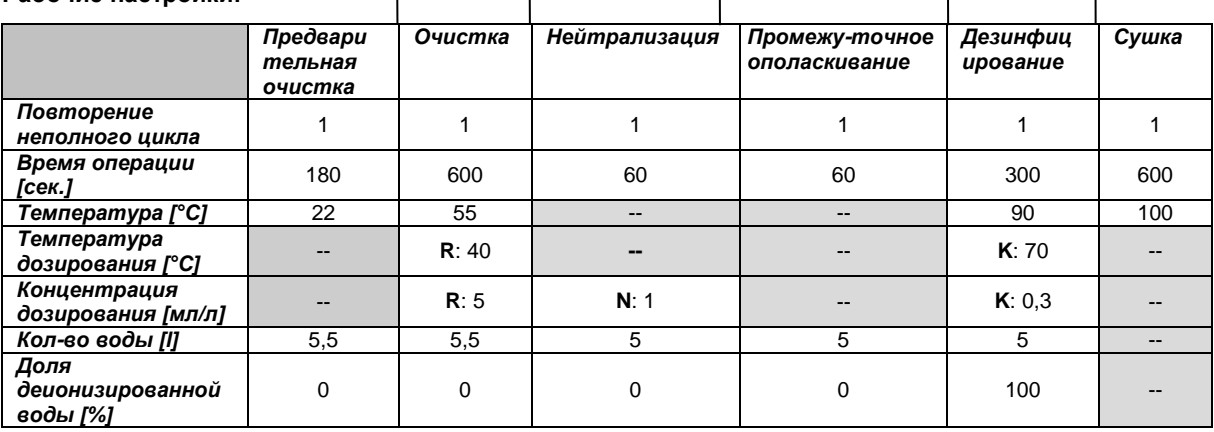

**При изменении основных параметров, пожалуйста, сделайте копию этой таблицы и внесите в нее заданные значения:**

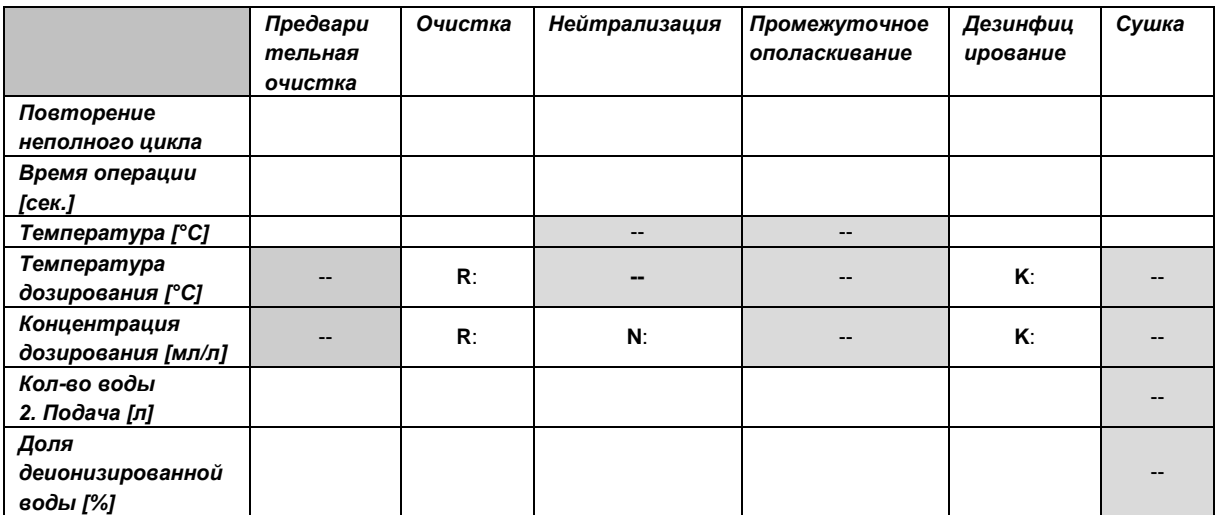

Если введенные параметры не соответствуют техническим условиям, это может привести к повреждению устройства и / или травмам и повреждению имущества. MELAG не несет никакой ответственности за такой ущерб.

дата: <u>подпись техника:</u> Подпись техника: подпись техника: подпись техника: подпись техника: подпись техника: под

# MELAG

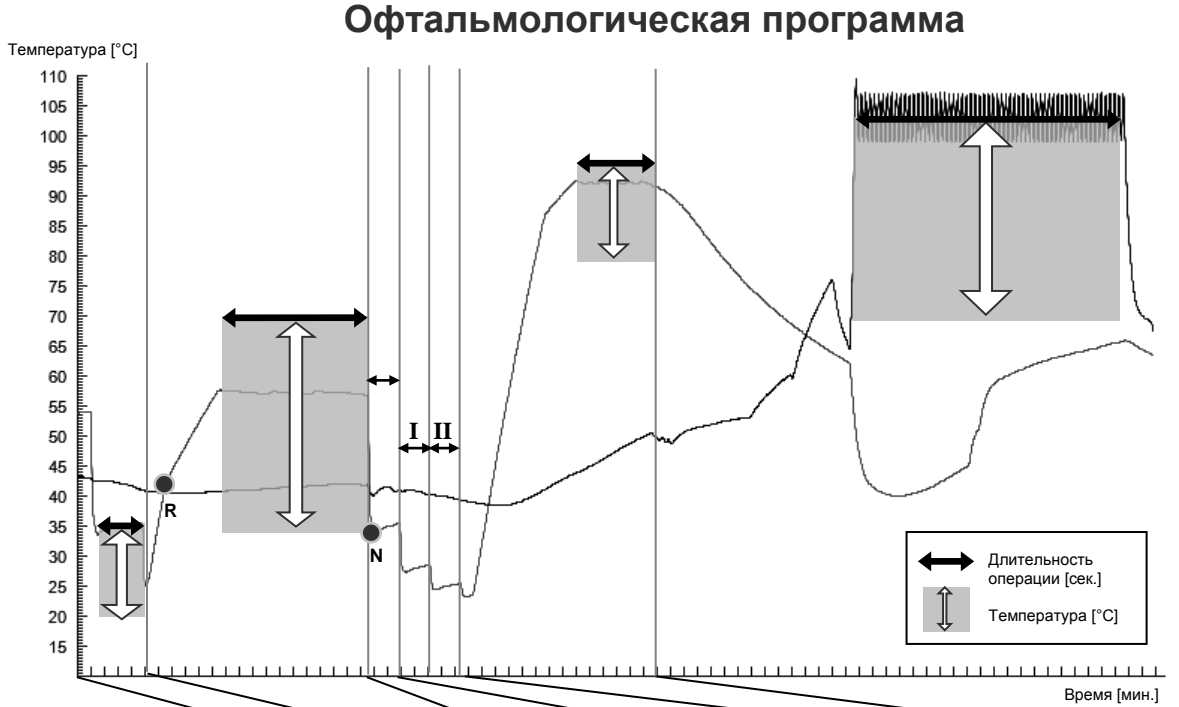

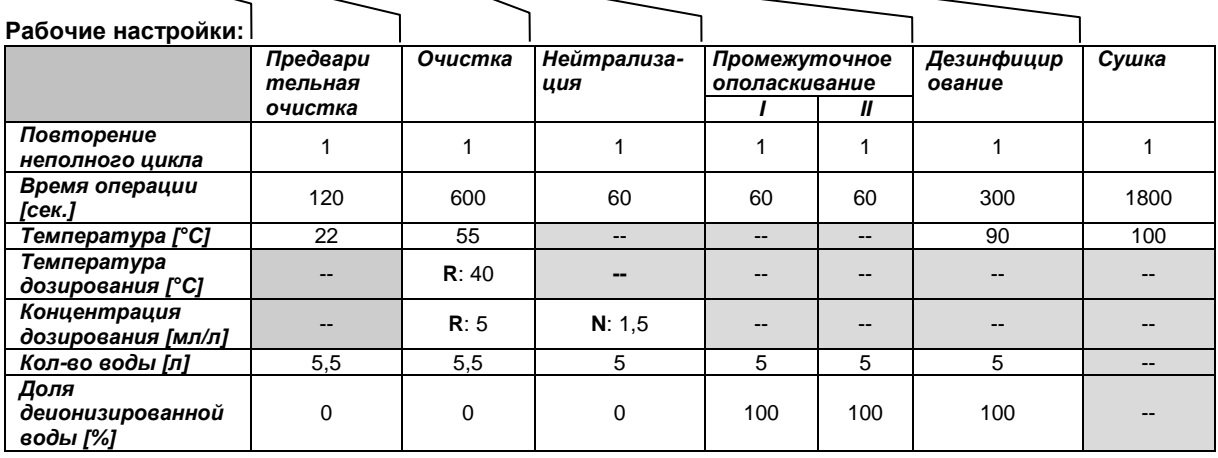

**При изменении основных параметров, пожалуйста, сделайте копию этой таблицы и внесите в нее заданные значения:**

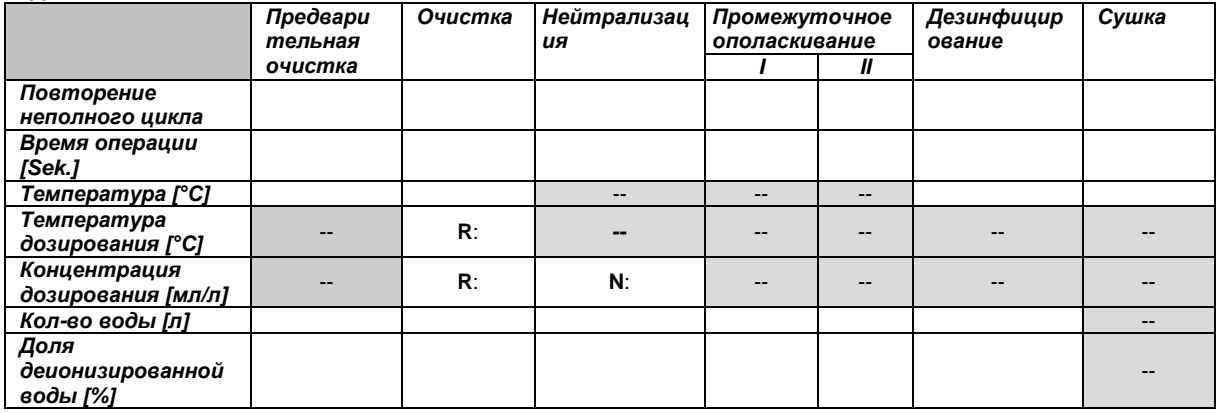

Если введенные параметры не соответствуют техническим условиям, это может привести к повреждению устройства и / или травмам и повреждению имущества. MELAG не несет никакой ответственности за такой ущерб.

Дата: Подпись техника: Подпись техника:

**Ополаскивание** Температура [°C]  $30$  $\overline{25}$  $^{20}$ 15 Длительность операции [сек.] Время [мин] **Рабочие настройки: При изменении основных параметров, пожалуйста, сделайте копию этой таблицы и внесите в нее заданные значения:** *Ополаскивание Ополаскивание Повторение неполного*  <sup>1</sup> *Повторение неполного цикла цикла Время операции [сек.]* 120 *Время операции [сек.] Температура [°C]* -- *Температура [°C]* - *дозирования [°C]* -- *Температура Температура дозирования [°C]* -- *Концентрация дозирования [мл/л]* -- *Концентрация дозирования [мл/л]* -- *Кол-во воды [л]* <sup>5</sup> *Кол-во воды 2. Подача [л] Доля деионизированной воды [%]* <sup>0</sup> *Доля деионизированной воды [%]*

Если введенные параметры не соответствуют техническим условиям, это может привести к повреждению устройства и / или травмам и повреждению имущества. MELAG не несет никакой ответственности за такой ущерб.

Дата: <u>Подпись техника:</u> Подпись техника: Подпись техника: Подпись техника: Подпись техника: Подпись техника: Подпись техника: Подпись техника: Подпись техника: Подпись техника: Подпись техника: Подпись техника: Подпись те

https://stomshop.pro

## **Электромагнитная совместимость**

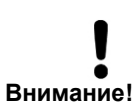

MELA*therm*® 10 разработан для работы в условиях, описанных ниже. Потребитель или оператор должны убедиться, что моечнодезинфицирующая установка (МДУ) MELA*therm*® 10 функционирует в условиях, описанных ниже.

**Электромагнитная обстановка**

В таблице ниже используется сокращение: ВЧ = высокая частота.

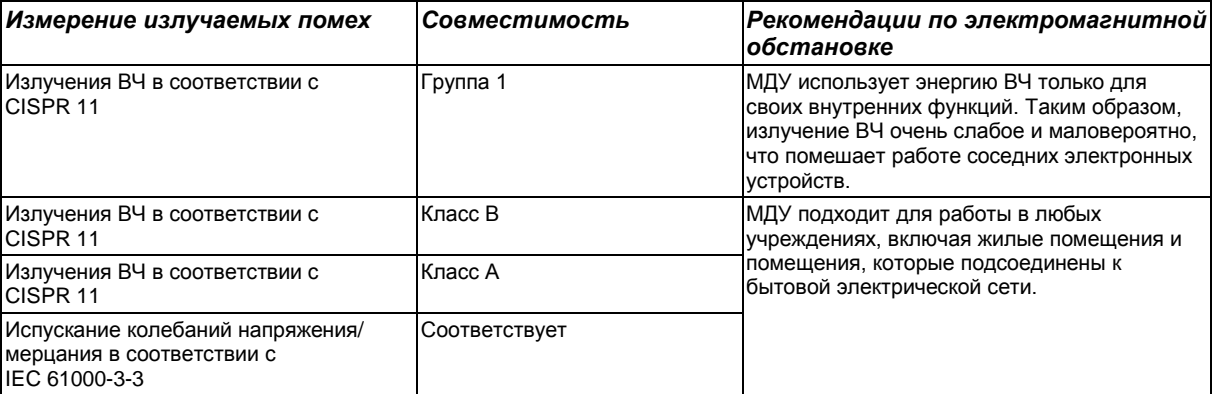

Таблица 1: Электромагнитная совместимость – Измерение излучаемых помех

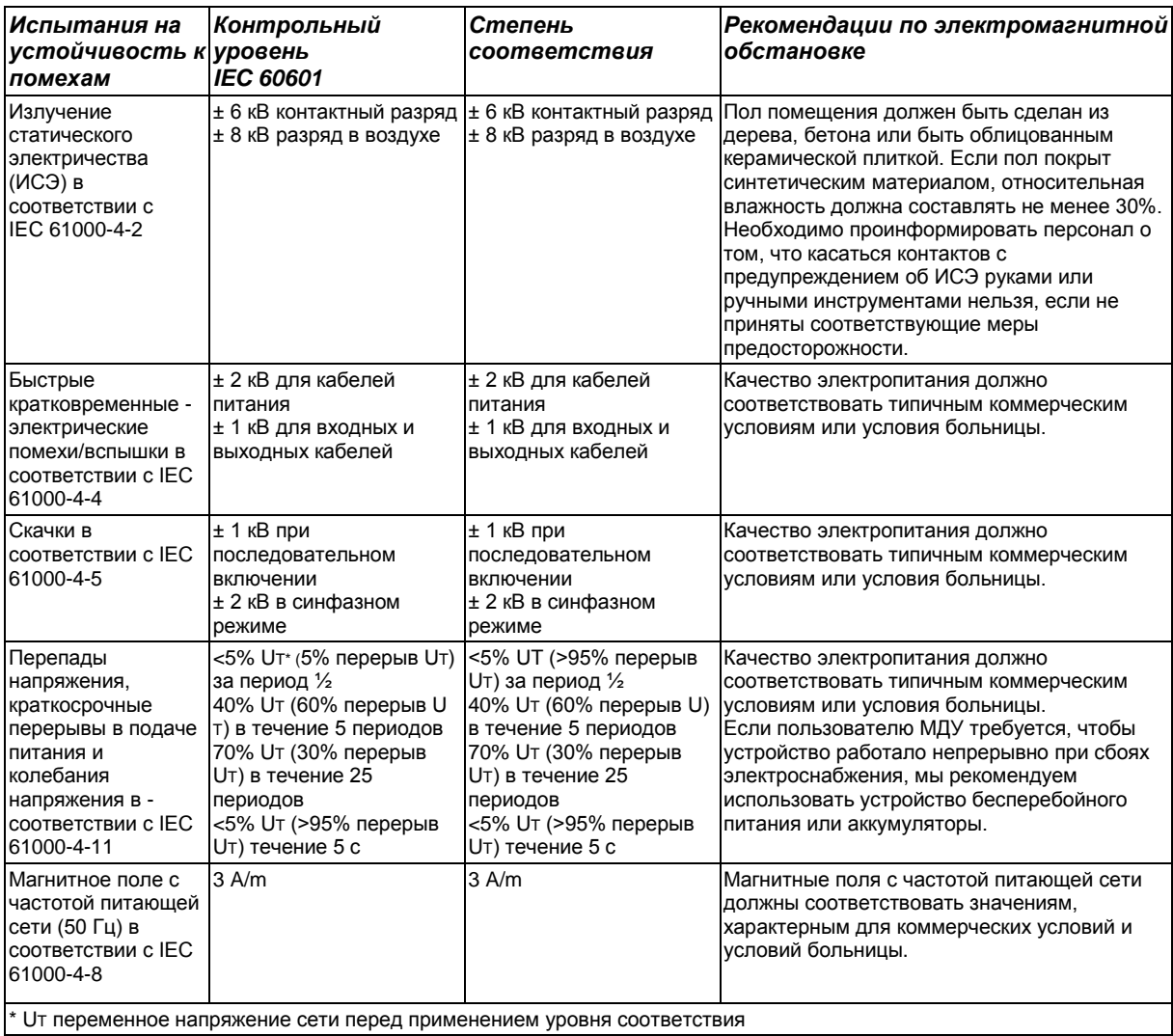

<u>— От переменное напряжение ости пород примодельность делатель.</u><br>Таблица 2: Электромагнитная совместимость – Испытания стабильности 1

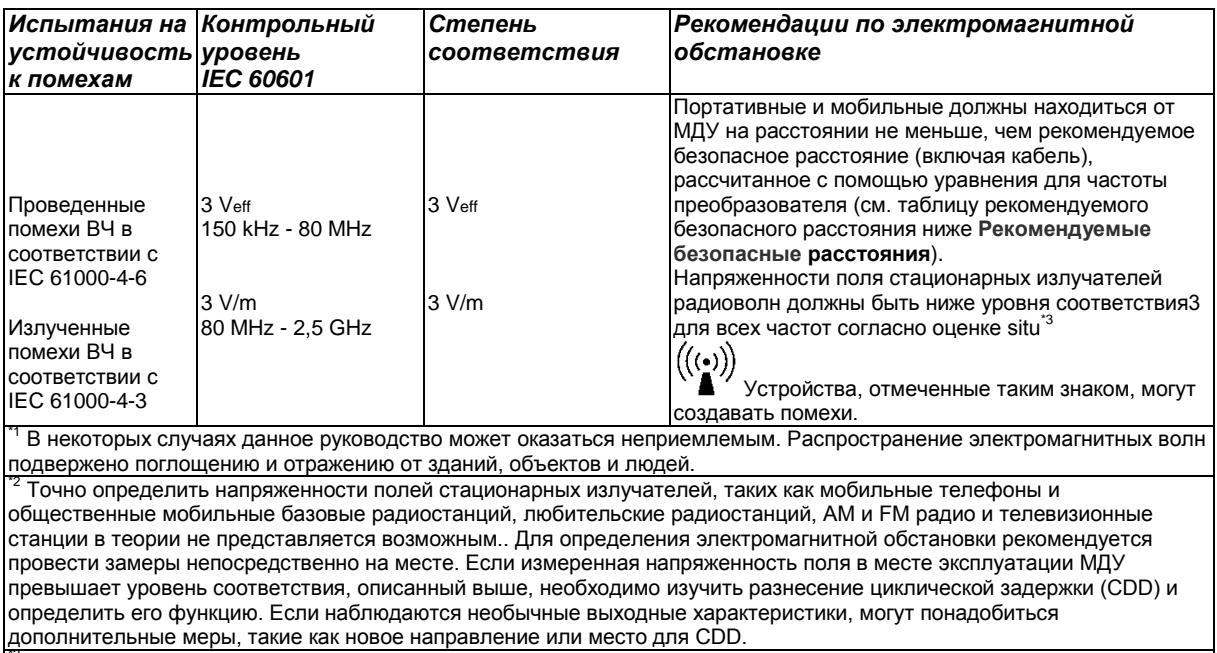

дополнительные местот 150 кГц - 80 МГц напряженность поля должна быть не более 3 В/м.

Таблица 3: Электромагнитная совместимость – Испытания стабильности 2

## <span id="page-21-0"></span>**Рекомендуемые безопасные расстояния**

### *Между портативными и мобильными телекоммуникационными устройствами ВЧ и МДУ*

MELA*therm*® 10 предназначен для работы в электромагнитной обстановке с контролируемым ВЧ-помехами. Заказчик и оператор могут избежать воздействия электромагнитных помех на оборудование путем поддержания минимального расстояния между портативными и мобильными телекоммуникационными устройствами ВЧ (передатчиками) и МДУ. Такие расстояния зависят от выходной производительности передатчика.

Рекомендуемое безопасное расстояние для передатчиков с максимальной мощностью, не включенной в таблицу ниже можно рассчитать при помощи уравнения в соответствующей колонке ( результатом будет расстояние в метрах). P = максимальная мощность передатчика в ваттах (Вт) в соответствии с информацией изготовителя.

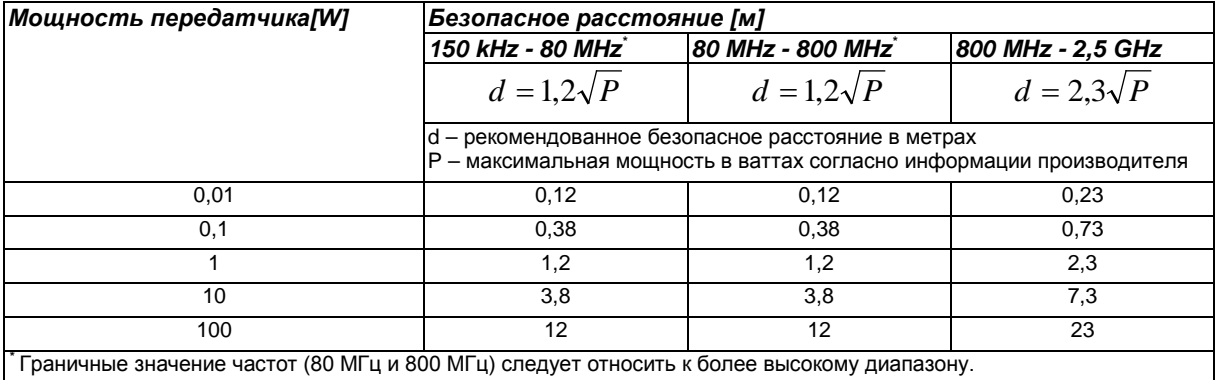

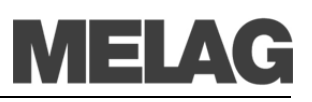

# **Краткие инструкции**

## **Демонтаж крышки из нержавеющей стали**

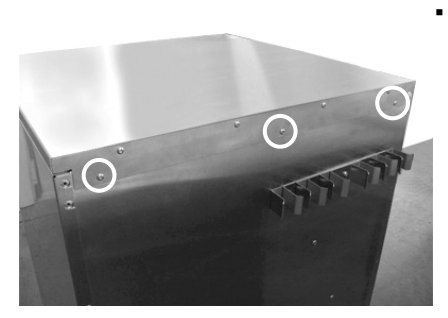

▪ Удалите 3 винта под шестигранник (TORX20) с задней стороны устройства.

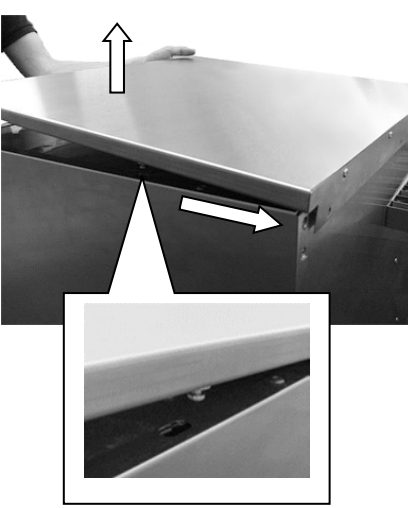

Сдвиньте крышку из нержавеющей стали назад примерно на 6 мм и поднимите вверх.

# Часто задаваемые вопросы о программном обеспечении

#### Форматирование карты СF на MELAtherm<sup>®</sup>10?  $\overline{1}$

Во время форматирования все данные с карты СЕ будут удалены. Проверьте содержимое карты СЕ и переместите все файлы журналов журналы и другие файлы на ПК или другое запоминающее устройство.

### Процедура форматирования

Правильно вставьте карту СF в слот (выступающие штрихи на крае должны быть направлены к дисплею).

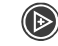

В главном выберите пункт мо1 меню роси.

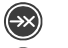

Откройте выбранный пункт. Нажмите кнопку еще раз. На дисплее отобразится пункт Список

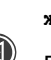

- журналов.
- Выберите пункт 15 форматирование карты СF.

Устройство запросит подтверждение на удаление всех данных с карты СЕ.

Подтвердите операцию нажав «ДА».

#### $\overline{\mathbf{c}}$ Форматирование карты СЕ на компьютере для использования в MELAtherm®10?

Карта СЕ должна быть отформатирована в файловой системе FAT16 или FAT32. MELAtherm<sup>®</sup>10 может сохранять и считывать данные только с карт, работающих с указанными файловыми системами. Карты, поставляемые MELAG, уже отформатированы соответствующим образом.

- Процедура форматирования на компьютере на примере Windows XP: Введите карту СF в кард-ридер MELAflash, установленный и  $1<sup>1</sup>$ 
	- подключенный к компьютеру.
- $2.$ Нажмите пуск.
- 3. Нажмите выполнить..
- $\mathbf{4}$ . Введите команду на форматирование в поле ввода, как описано ниже . «Х» = символ привода для чтения карт памяти. «А» = размер кластера на карте СF, которые варьируется в зависимости от объема памяти карты СГ.
- 5. Подтвердите ввод команды на форматирование и, если необходимо, укажите название (не более 8 символов), которое будет присвоено карте СГ.

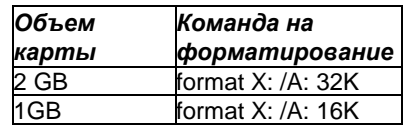

Установка параметра «А» не позволит, например, Windows XP автоматически отформатировать карту СЕ в файловую систему **FAT16 или FAT32. Мы** рекомендуем использовать карты памяти MELAflash CF объемом не менее 1 Гб в соответствии с последними техническими стандартами.

## Systemsteuerung Programmzugriff und -standards Verbinden mit (2) Hilfe und Support  $\Box$  Suchen Ausführen. **O** Ausschalten **B** Start

Windows XP Home Edition

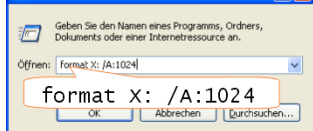

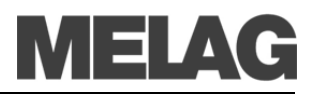

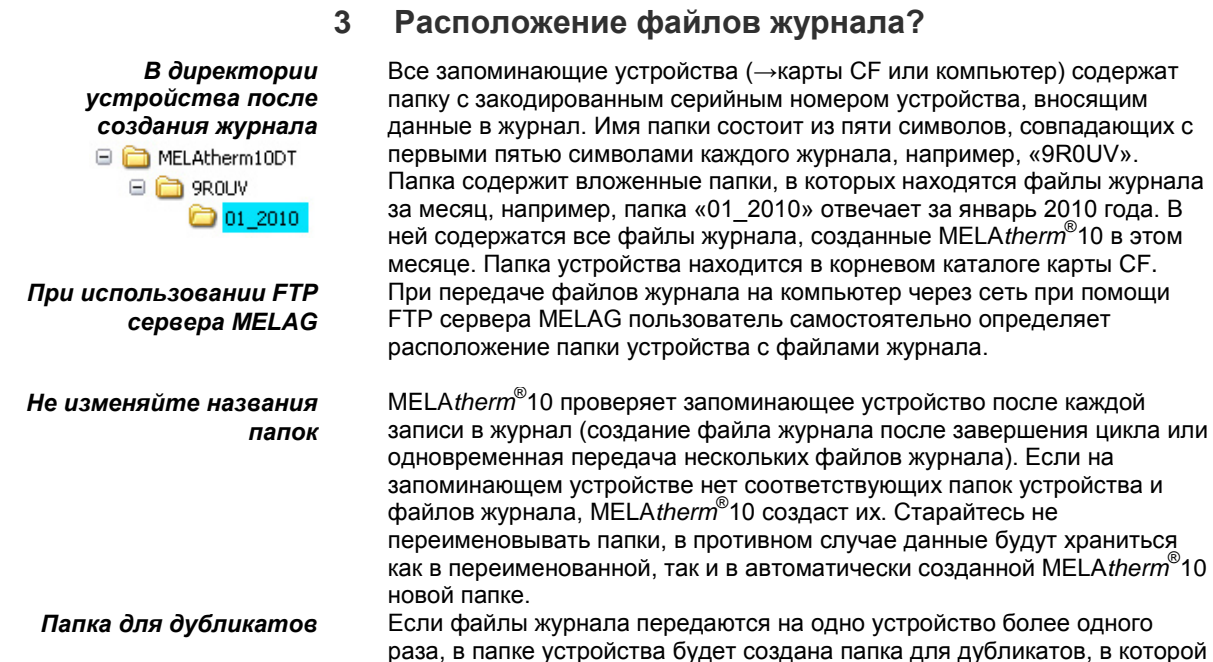

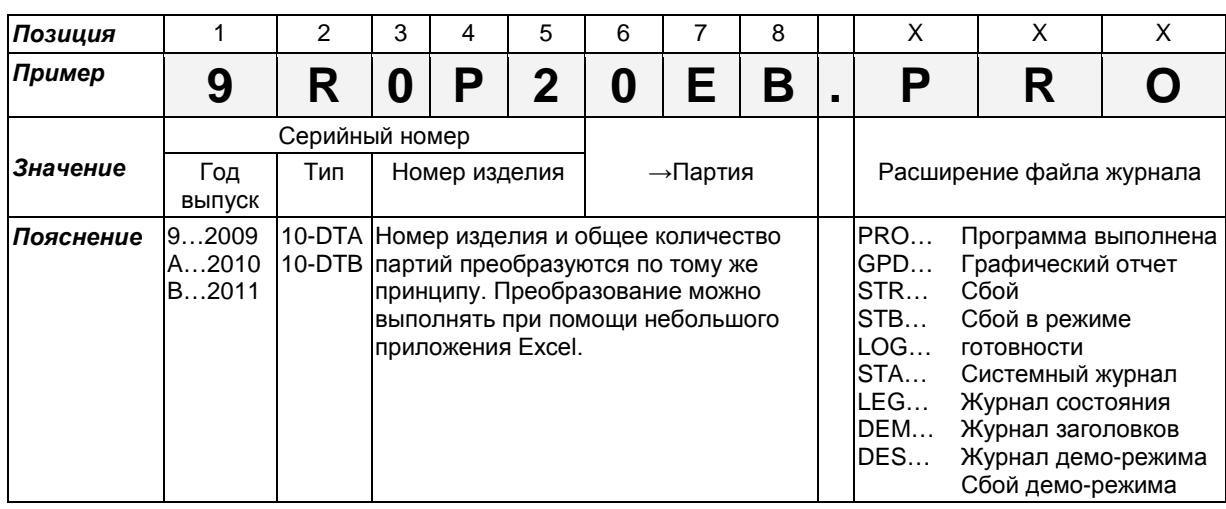

эти файлы будут сохранены в одном экземпляре.

Чтобы открыть файл журнала, его необходимо ассоциировать с текстовым редактором

> Не рекомендуется переименовывать файлы журнала

Дата и время файлов журнала

Серийный номер и партия указаны в файле журнала

По умолчанию компьютеру не известно расширение файлов журнала. Если ассоциировать расширение файла журнала (кроме графических файлов) с текстовым редактором, это позволит всегда открывать файлы журнала в текстовом редакторе просто двойным щелчком мыши. Файлы журнала можно также просматривать с помощью программы MELAview (см. пункт 4).

8-значное название файла журнала включает в себя номер устройства и партию. Переименованные файлы легче отличить от остальных, однако переименовывать их не рекомендуется. Автоматически присваиваемое имя файла всегда будет уникальным и позволяет легко сортировать файлы журнала по имени.

Дата и время создания файлов журнала в Windows Explorer идентичны времени запуска программы, при условии, конечно, что файлы были сохранены на соответствующих запоминающих устройствах сразу после начала выполнения программы. При переносе файлов журнала на другой носитель или при их отправке по -электронной почте эта информация теряется.

Не обязательно знать принципы кодировки имени файла, чтобы определить серийный номер и партию - файл содержит эту информацию в себе, поэтому при его открытии она сразу станет видна. Чтобы открывать файл журнала просто двойным щелчком требуется ассоциировать его расширение с текстовым редактором.

### https://stomshop.pro

просмотра.

редактирования и

Регулярный перенос

СЕ на компьютер

Диапазон функций

Связь с редактором

**Windows** 

**MELAview** 

данных журнала с карты

При замене главной платы устройства необходимо указать общее количество обработанных партий

Программа MELAview для

печати файлов журнала

При замене главной платы, что случается достаточно редко, необходимо указать общее количество обработанных партий. Эту процедуру может проделать компетентный специалист через меню **CEPRMCA** 

#### <span id="page-25-0"></span> $\boldsymbol{\Delta}$ Просмотр и печать файла журнала? (MELAview)

MELA view - это программа, разработанная MELAG, для отображения и сортировки файлов журнала. Кроме того, во время выполнения программы она позволяет регистрировать информацию в графическом виде. MELA view позволяет распечатывать файлы отчетов (как текстовые, так и графические) или экспортированы их в другие форматы.

Вы можете просматривать образцы файлов журнала без лицензионного кода. Полный набор функций MELA view доступен только при наличии лицензии, которую необходимо приобрести отдельно.

Установка программы осуществляется при помощи мастера установки. Программа MELA view не имеет административных функций. Это означает, например, что папка с файлами журнала на карте СЕ не будут автоматически синхронизироваться с соответствующей папкой на компьютере.

Мы рекомендуем регулярно (еженедельно или ежемесячно) копировать данные с карты СЕ на компьютер. Для этого создайте на жестком диске компьютера папку (для примера назовем ее «MELAtherm1010 Журнал») для хранения и архивирования файлов журнала. Файлы журнала можно копировать с карты CF на компьютер при помощи Windows Explorer. MELA vіем может отображать полный список файлов журнала. Вы можете отсортировать их, дважды щелкнув по заголовку, и фильтровать при помощи поля ниже.

Статистический анализ журналов осуществляется автоматически (количество успешно выполненных программ, тип программ и т.д.). Вы можете сохранить предпочтительные пути, выбрав путь и щелкнув правой кнопкой мыши по ярлыку папки.

MELA vіем позволяет записывать и просматривать графические отчеты в Графические отчеты виде диаграмм. Вы можете экспортировать графические отчеты в различных форматах, например, для архивирования.

Текстовые файлы Все текстовые файлы журналов представляют собой текстовые файлы в формате ASCII, что позволяет просматривать, выводить на печать и журнала можно редактировать их с помощью текстовых редакторов любой просматривать с операционной системы. помощью других текстовых редакторов

Графические отчеты можно просматривать только в MELAview.

Расширение файла показывает какая программа и какая операционная система могут потребоваться для его открытия. На следующем пример показано, как можно ассоциировать расширение файла с определенной программой Windows (в данном случае - текстовым редактором).

Рассмотрим файл «file.END». Он представляет собой файл журнала, чье расширение пока еще не распознано операционной системой.

- $1<sub>1</sub>$ Дважды щелкните по файлу в Windows Explorer.
- $-2.$ Поскольку расширение не распознано. Windows XP показывает соответствующее сообщение. Выберите выбрать программу из списка и подтвердите нажатием ок.

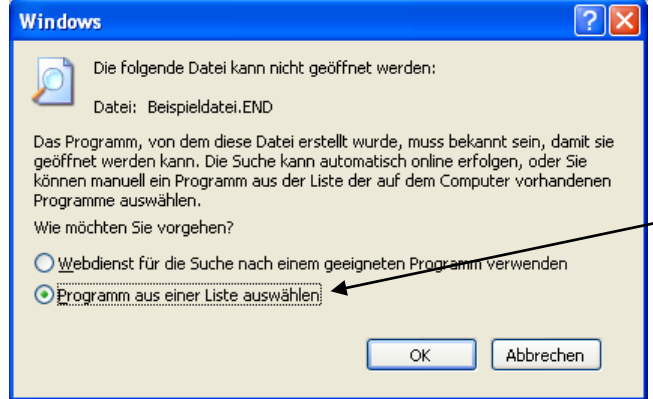

# 

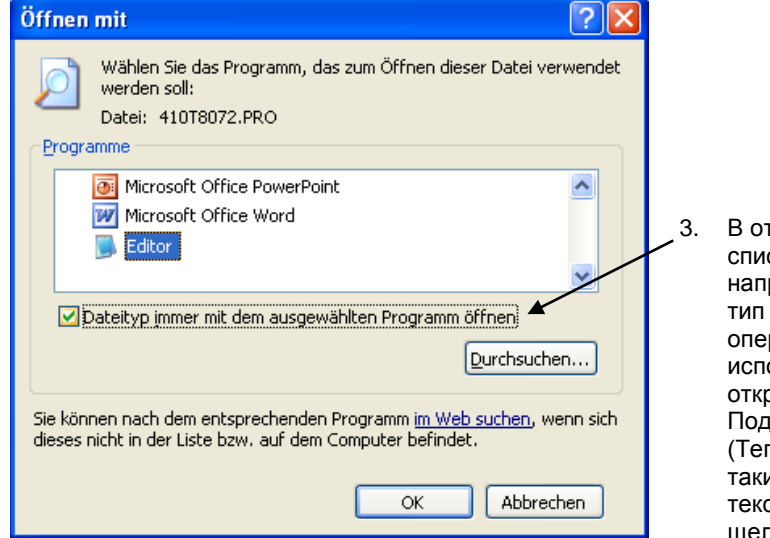

гкрывшемся окне выберите редактор из ска программ. Поставьте галочку ротив пункта Всегда открывать данный файла выбранной программой". чтобы рационная система и в последующем .<br>ользовала текстовый редактор для рытия файлов такого типа.. твердите нажатием ОК. перь вы сможете открывать файлы с им расширением в выбранном стовом редакторе с помощью двойного тчка).

#### 5 Подключение принтера журнала MELAprint<sup>®</sup>42 непосредственно к MELAtherm<sup>®</sup>10?

Процедура подключения принтера журнала

В случае неудачи

компьютера

CAMIL

Определение условий

- Сетевые функции осуществляются через сетевой адаптер MELAG  $1 -$ (арт. 40295).
- Поэтому подключение MELAprint<sup>®</sup>42 осуществляется через сетевой  $2^{1}$ адаптер. MELAprint<sup>®</sup>42 можно заменить в любое время. После замены сетевого адаптера, процедуру установки необходимо повторить.
- Подключите сетевой адаптер к MELAtherm<sup>®</sup>10 с помощью сетевого  $3<sub>l</sub>$ кабеля (кроссовер, стандартный - Ethernet кабель-RJ45): MELA*print*<sup>®</sup>42 и сетевой адаптер ←M→ELA*therm*<sup>®</sup>10.
- Включите MELAtherm®10, если устройство выключено.  $\overline{4}$
- Теперь можно включить принтер журнала MELAprint®42.  $5<sub>1</sub>$ MELAtherm<sup>®</sup>10 получит соответствующий сигнал.
- Выключите MELAtherm<sup>®</sup>10, а затем включите снова. При этом 6. MELAtherm®10 посылает IP-адрес, сохраненный в устройстве, в качестве параметра для сетевого адаптера и сохраняет его.

Если описанная выше процедура не принесла требуемого результата, то вероятно, что IP адреса MELAtherm<sup>®</sup>10 и MELAprint<sup>®</sup>42, сохраненные в MELAtherm<sup>®</sup>10, уже не принадлежат к действующей подсети из-за изменения рабочих параметров.

#### Регистрация MELAtherm®10 на FTP-сервере 6 **MELAG?**

Необходимо, чтобы компьютер, на котором запущен FTP сервер, Настройте компьютер был подключен к сети. Сервер получает от устройства файлы журнала с FTP сервером с помощью протокола передачи данных. MELAtherm® 10 выполняет поиск такого компьютера по заданному в параметрах IP-адресу, и подключается к FTP серверу. Впоследствии журналы выполненных программ будут сохраняться на этом компьютере. Следует принять во внимание, что полученные файлы журнала будет целесообразно хранить при помощи автоматизированной системы хранения данных. Определение IP адреса Узнайте IP-адрес компьютера у вашего системного администратора  $1.$ 

- или узнайте его самостоятельно.
- Обязательное условие: компьютер всегда должен иметь  $2<sub>1</sub>$ фиксированный IP-адрес, независимо от того, находится ли он в автоматической или настраиваемой вручную сети.

Если сеть настраивается автоматически, необходимо указать местному серверу DHCP, что данный IP-адрес используется в Подключение кабеля

Ввод заранее IP адресов

Настройка сервера

**Fthernet** 

качестве статического. Компьютеру также может быть присвоено несколько IP адресов, если уже существующие не используются.

MELAtherm<sup>®</sup>10 и компьютер должны относиться к одной подсети. Т.е. первые три цифры IP-адреса подсети должны совпадать (например, 192.168.40.xx). Четвертое число в IP-адресах MELAtherm<sup>®</sup>10 и компьютера должно отличаться (например: IPадрес MELAtherm<sup>®</sup>10 = 192.168.40.20, IP-адрес компьютера = 192.168.40.140) Предварительная настройка IP-адреса MELAtherm® 10 соответствует этому требованию.

- а) Подключение MELAtherm®10 компьютер (кабель 1:1)  $3<sub>1</sub>$  $\overrightarrow{p}$ ) Полключение MFI Atherm<sup>®</sup>10 – сеть (кроссовер-кабель) Если сеть основана на автоматически подстраиваемых коммутаторах, то можно использовать кабель любого типа. Every interface on the MELAtherm<sup>®</sup>10 can be used.
- Процедура ввода IP-адресов для MELAtherm<sup>®</sup>10 и подключённых к  $\mathbf{\Delta}$ нему устройств описана в п. Изменение IP адреса, стр. 14.
- В следующем примере описывается FTP-сервер MELAG:  $5.$ Скопируйте установочный файл FTP сервера на ваш компьютер и запустите установку. Если вы уже приобрели MELAview, запустить установку можно прямо через мастер установки в MELAview.

#### ПРИМЕЧАНИЕ!

Для того, чтобы установить FTP сервер MELAG, требуется бесплатная медиа-библиотека «Microsoft.NET Framework 2.0». B Windows Vista или Windows 7, эта библиотека уже включена в операционную систему.

- 6. Запустите программу, двойным шелчком левой кнопки мыши по ярлыку FTP на вашем рабочем столе.
- В реестре укажите MELAtherm<sup>®</sup>10 в качестве нового пользователя: 7. Пользователь: Имя пользователя = серийный номер MELAtherm<sup>®</sup>10, напр. 200910-DTA1111; пароль пользователя = MELAG12345. Выберите папку, в которой следует хранить данные, поступающие от этого пользователя.

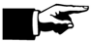

#### ПРИМЕЧАНИЕ!

В имени пользователя год выпуска устройства необходимо обозначать четырьмя цифрами. На маркировке устройства указываются только две конечные цифры года выпуска. Так, если на маркировке написано «0910-DTA1111», имя пользователя будет следующим: «200910-DTA1111».

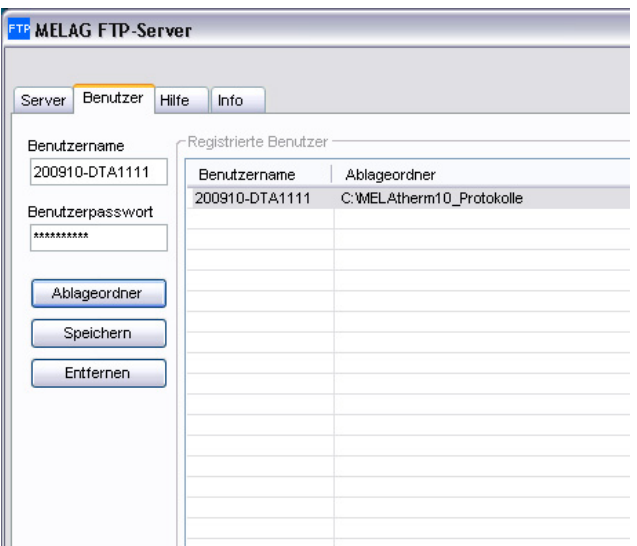

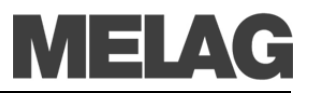

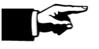

### ПРИМЕЧАНИЕ!

Перемещение FTP-сервера в другую папку на компьютере приводит к потере пользовательских настроек.

FTP сервер запускается двойным щелчком по ярлыку на рабочем столе или с помощью соответствующего пункта в меню Windows Пуск. В определенных условиях FTP-сервер необходимо будет внести в список исключений брандмауэра. Вы можете создавать системные журналы и журналы статусов через Меню DOCU, так как они также всегда доступны, если программа еще не завершена. Журналы документируют все текущие настройки MELAtherm®10 и могут быть использованы в пробных целях.

Осуществите пробный запуск с немедленным созданием журнала. При возникновении проблем с FTP сервером, мы рекомендуем «пропинговать» IP адрес MELAtherm<sup>®</sup>10, чтобы проверить конфигурацию.

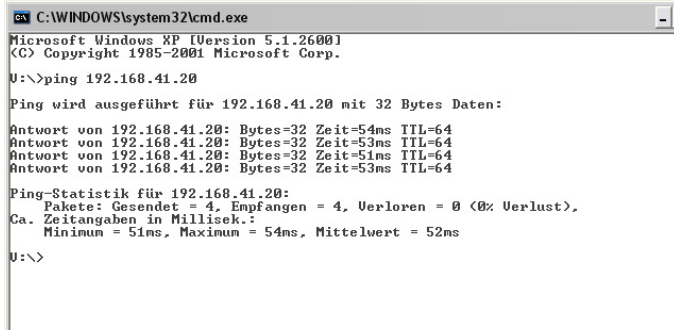

**D** x тобы сделать это, запустите командную строку на компьютере с установленным **FTP-сервером:** (Пуск - Программы -Стандартные - Командная строка). Введите следующую строку: «ping  $XXX.XXX.XXX.XX$   $(X = IP$  and  $C$ MELAtherm<sup>®</sup>10). Если устройство ответило на запрос, значит передача данных между компьютером и MELAtherm<sup>®10</sup> была успешной. Это позволяет исключить кабель, сеть или IP-адрес MELAtherm<sup>®</sup>10 из списка потенциальных неполадок.

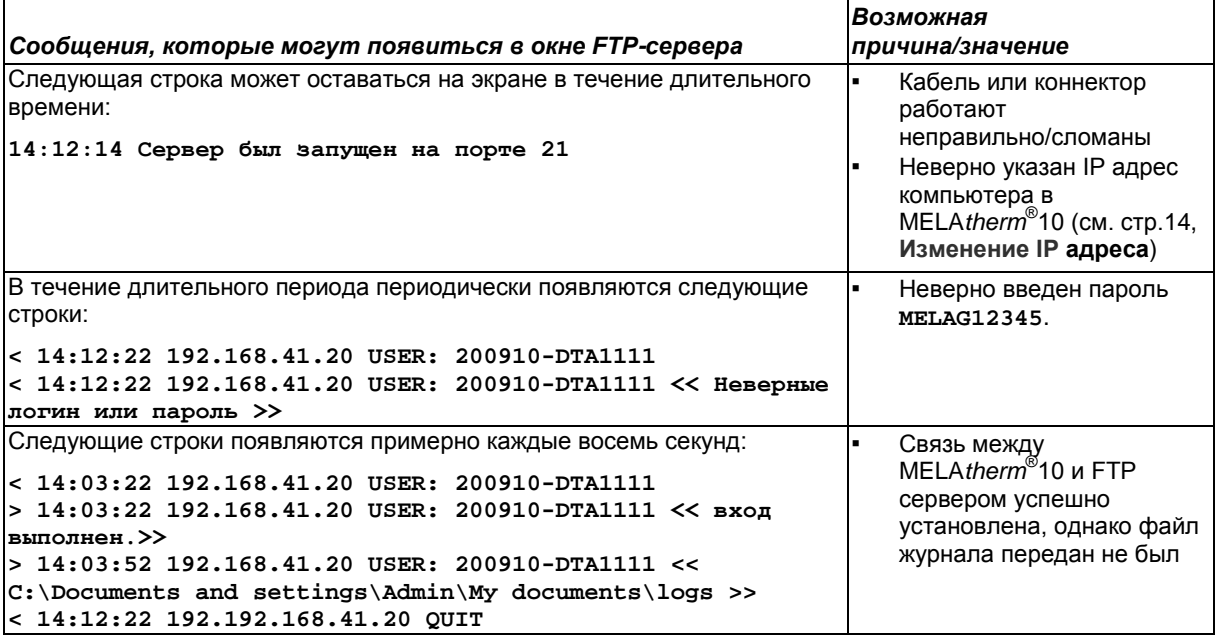

#### Версия программного обеспечения?  $\overline{7}$

### Проверка версий в информационной сводке

Для отображения информационной сводки одновременно быстро нажмите  $\bigcirc$  и  $\bigcirc$  Дальше перемещайтесь с помощью кнопки $\bigcirc$ . В меню сводки доступна следующая информация:

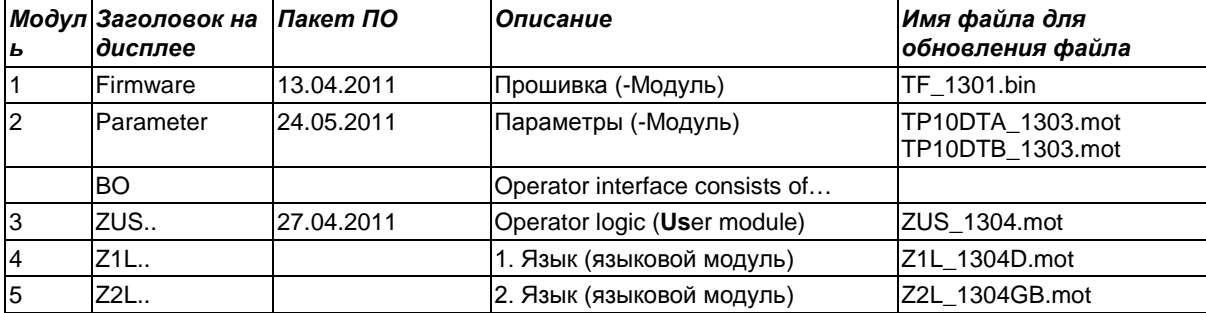